# <span id="page-0-0"></span>**Bedienungsanleitung für Flachbildschirm Dell™ E1910/E2210**

[Über Ihren Monito](file:///C:/data/Monitors/E2210/ge/ug/about.htm) [Aufstellen des Monitors](file:///C:/data/Monitors/E2210/ge/ug/setup.htm) [Bedienen des Monitor](file:///C:/data/Monitors/E2210/ge/ug/operate.htm) [Störungsbehebung](file:///C:/data/Monitors/E2210/ge/ug/solve.htm)  [Anhang](file:///C:/data/Monitors/E2210/ge/ug/appendx.htm)

#### **Hinweis, Vorsicht und Achtung**

**HINWEIS:** Ein HINWEIS kennzeichnet wichtige Informationen zur besseren Nutzung Ihres Computers.

 $\bullet$ **VORSICHT:** VORSICHT kennzeichnet eine mögliche Gefahr von Schäden an Hardware oder von Datenverlust und stellt Informationen zur Vermeidung des Problems bereit.

**ACHTUNG: ACHTUNG kennzeichnet eine mögliche Gefahr von Schäden, Verletzungen oder Tod.** 

**Änderungen der Informationen in diesem Dokument sind vorbehalten. © 2009 Dell Inc. Alle Rechte vorbehalten.**

Die Reproduktion in beliebiger Weise ohne schriftliche Genehmigung seitens Dell Inc. ist streng verboten.

In diesem Text erwähnte Marken: *Dell* und das D*ell-*Logo sind Marken der Dell Inc.: *Microsoft* und *Windows* sind entweder eingetragene Marken oder Marken der Microsoft<br>Corporation in den Vereinigten Staaten und/oder an

Andere in diesem Dokument erwähnte Warenzeichen und Handelsmarken beziehen sich auf die Eigentümer dieser Warenzeichen und Handelsmarken oder auf deren Produkte.<br>Dell Inc. erhebt keinerlei Eigentumsansprüche auf andere als

#### **Model E1910c/E1910f/E2210c/E2210f**

**Juli 2009 Rev. A00**

<span id="page-1-0"></span>[Zurück zum Inhaltsverzeichnis](file:///C:/data/Monitors/E2210/ge/ug/index.htm)

# **Über Ihren Monitor**

**Dell™-Flachbildmonitor E1910/E2210- Bedienungsanleitung** 

- **O** [Lieferumfang](#page-1-1)
- **O** [Produktfunktionen](#page-2-0)
- [Bestimmung der Teile und Bedienelemente](#page-3-0)
- **O** [Monitorspezifikationen](#page-4-0)
- [Plug-and-Play-](#page-8-0)Fähigkeit
- LCD-[Bildschirmqualität & Pixelrichtlinie](#page-8-1)
- **O** [Wartungsanleitung](#page-8-2)

#### <span id="page-1-1"></span>**Lieferumfang**

Ihr Monitor wird mit allen gezeigten Komponenten geliefert. Bitte überprüfen Sie den Lieferumfang auf seine Vollständigkeit; falls etwas fehlen sollte,<br>[kontaktieren Sie Dell™](file:///C:/data/Monitors/E2210/ge/ug/appendx.htm#contacting_Dell).

**HINWEIS: Einige Gegenstände sind möglicherweise optional und werden daher nicht mit Ihrem Bildschirm geliefert. Eventuell sind zudem einige Funktionen oder Medien in bestimmten Ländern nicht verfügbar.**

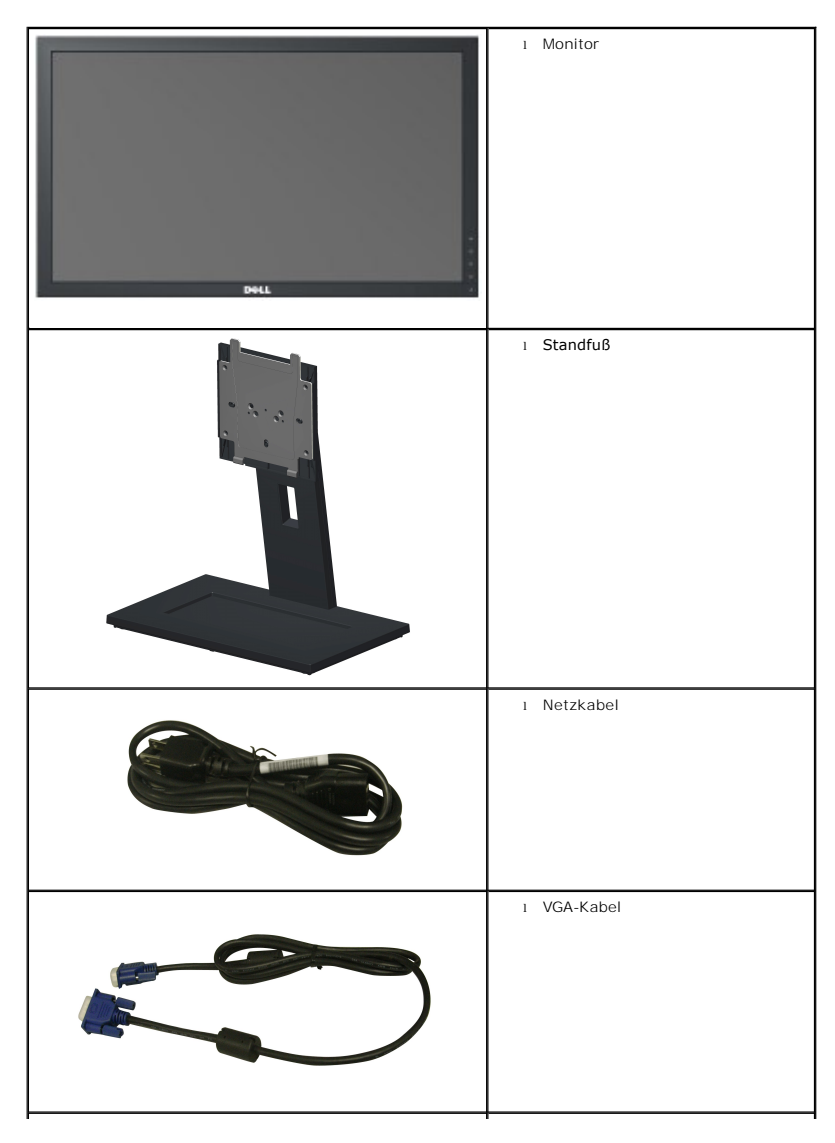

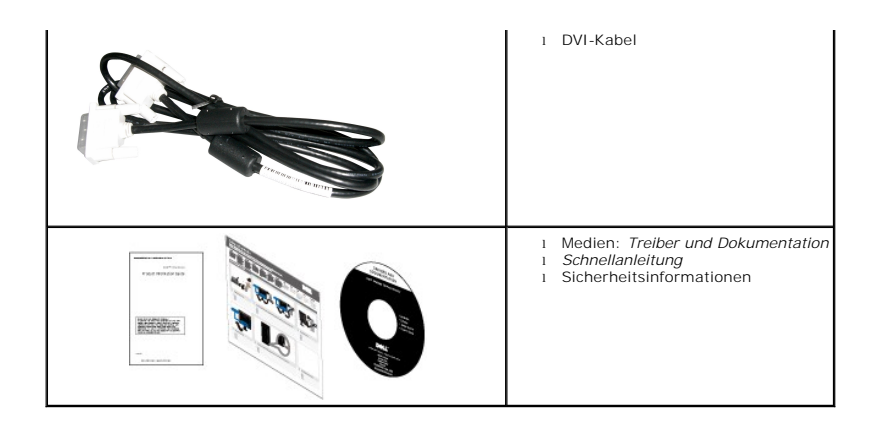

#### <span id="page-2-0"></span>**Produktfunktionen**

Der Flachbildschirm **Dell™ E1910** verfügt über eine aktive Matrix, einen Dünnschichttransistor und Flüssigkristallbildschirm. Zu den Monitorfunktionen zählen:

- 19 Zoll (482,6 mm) große Anzeigediagonale.
- 1440 x 900 Bildpunkte Auflösung, zusätzlich Vollbildanzeige in niedrigeren Auflösungen.
- Weit(winkel)sicht, die Ihnen das Betrachten von einer sitzenden oder stehenden Position aus oder während der Bewegung, ermöglicht.
- Höhenverstellung.
- Abnehmbarer Sockel und 100 mm-VESA®-Montagelöcher (Video Electronics Standards Association) zur flexiblen Befestigung.
- Plug-and-Play-fähig, sofern Ihr System dies unterstützt.
- Einstellungen mittels Bildschirmtext (OSD) zur einfachen Einrichtung und Bildschirmoptimierung.
- Software und Dokumentation: Informationsdatei (INF), Image Color Matching File (ICM) und Produktdokumentation.
- Energiesparfunktion zur Einhaltung der ENERGY STAR®-Richtlinien.
- Sicherheitsschloss-Steckplatz.
- ■EPEAT™ GOLD-konform.
- Halogen-reduziert.
- Asset Management Capability.

Der Flachbildschirm **Dell™ E2210** verfügt über eine aktive Matrix, einen Dünnschichttransistor und Flüssigkristallbildschirm. Zu den Monitorfunktionen zählen:

- 22 Zoll (558,8 mm) große Anzeigediagonale.
- 1680 x 1050 Bildpunkte Auflösung, zusätzlich Vollbildanzeige in niedrigeren Auflösungen.
- Weit(winkel)sicht, die Ihnen das Betrachten von einer sitzenden oder stehenden Position aus oder während der Bewegung, ermöglicht.
- Höhenverstellung.
- Abnehmbarer Sockel und 100 mm-VESA®-Montagelöcher (Video Electronics Standards Association) zur flexiblen Befestigung.
- Plug-and-Play-fähig, sofern Ihr System dies unterstützt.
- Einstellungen mittels Bildschirmtext (OSD) zur einfachen Einrichtung und Bildschirmoptimierung.
- Software und Dokumentation: Informationsdatei (INF), Image Color Matching File (ICM) und Produktdokumentation.
- Energiesparfunktion zur Einhaltung der ENERGY STAR®-Richtlinien.
- Sicherheitsschloss-Steckplatz.
- EPEAT<sup>™</sup> GOLD-konform.
- Halogen-reduziert.
- Asset Management Capability.

# <span id="page-3-0"></span>**Bestimmung der Teile und Bedienelemente**

## **Vorderansicht**

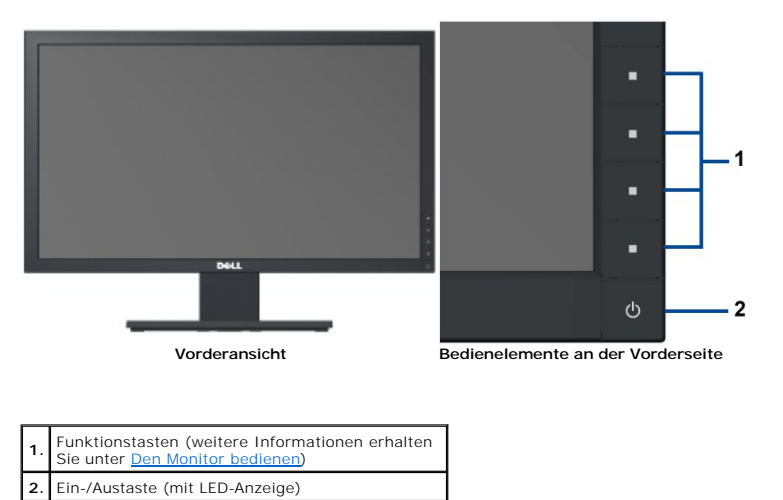

**Rückansicht**

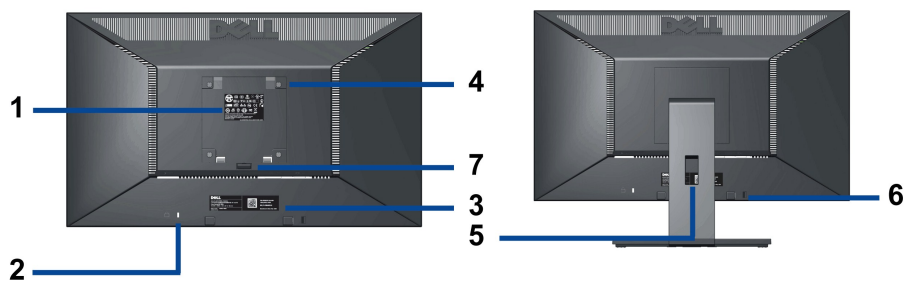

**Ansicht von hinten Rückansicht mit Monitorständer** 

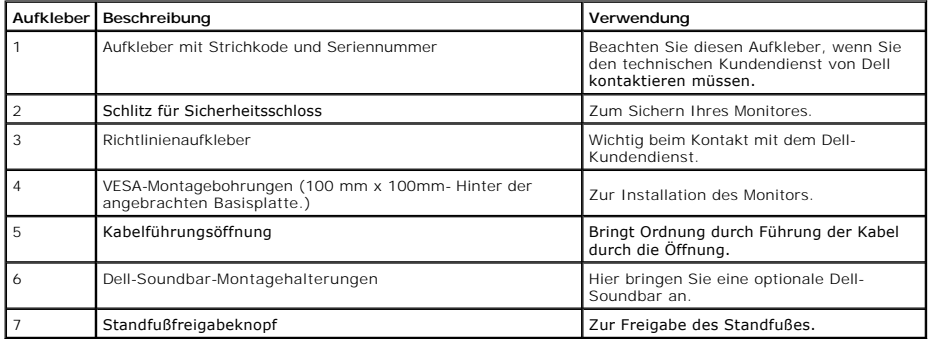

## <span id="page-4-1"></span>**Seitenansicht**

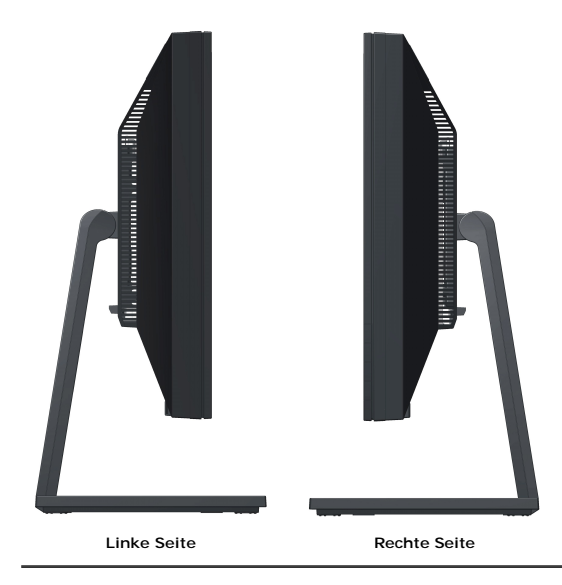

# **Unteransicht**

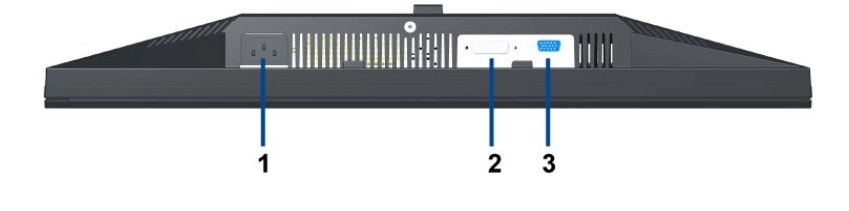

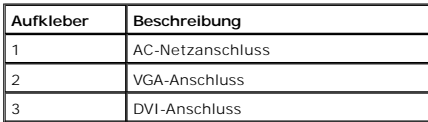

# <span id="page-4-0"></span>**Monitorspezifikationen**

## **Flat Panel Specifications**

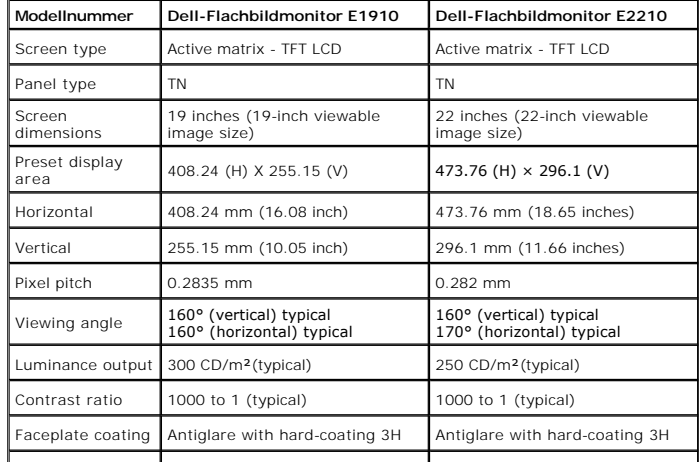

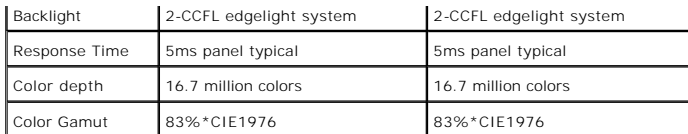

\*[E1910 / E2210] color gamut (typical) is based on CIE1976 (83%) and CIE1931 (72%) test standards.

# **Resolution Specifications**

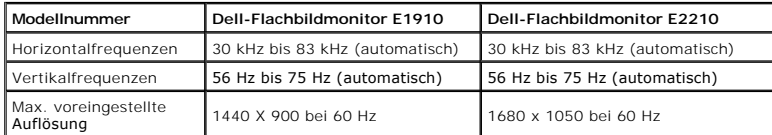

#### **Unterstützte Videomodi**

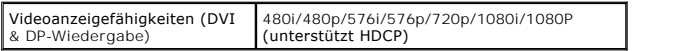

# **Voreingestellte Anzeigemodi**

#### **E1910**

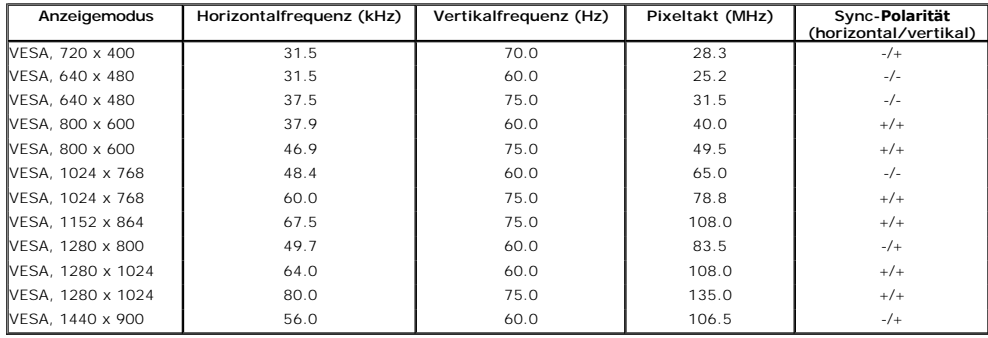

## **E2210**

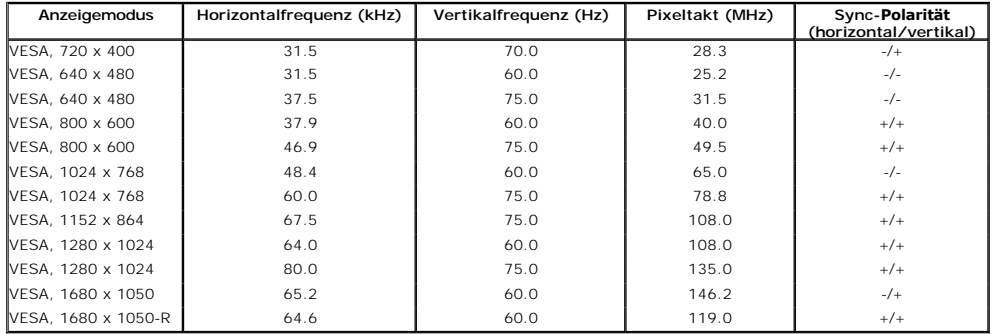

#### **Elektrische Daten**

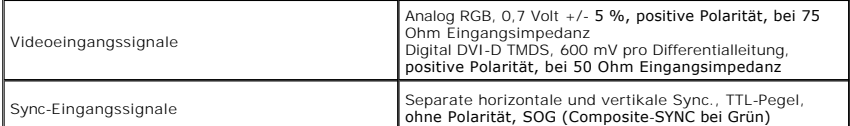

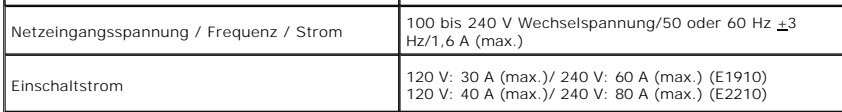

# **Physische Eigenschaften**

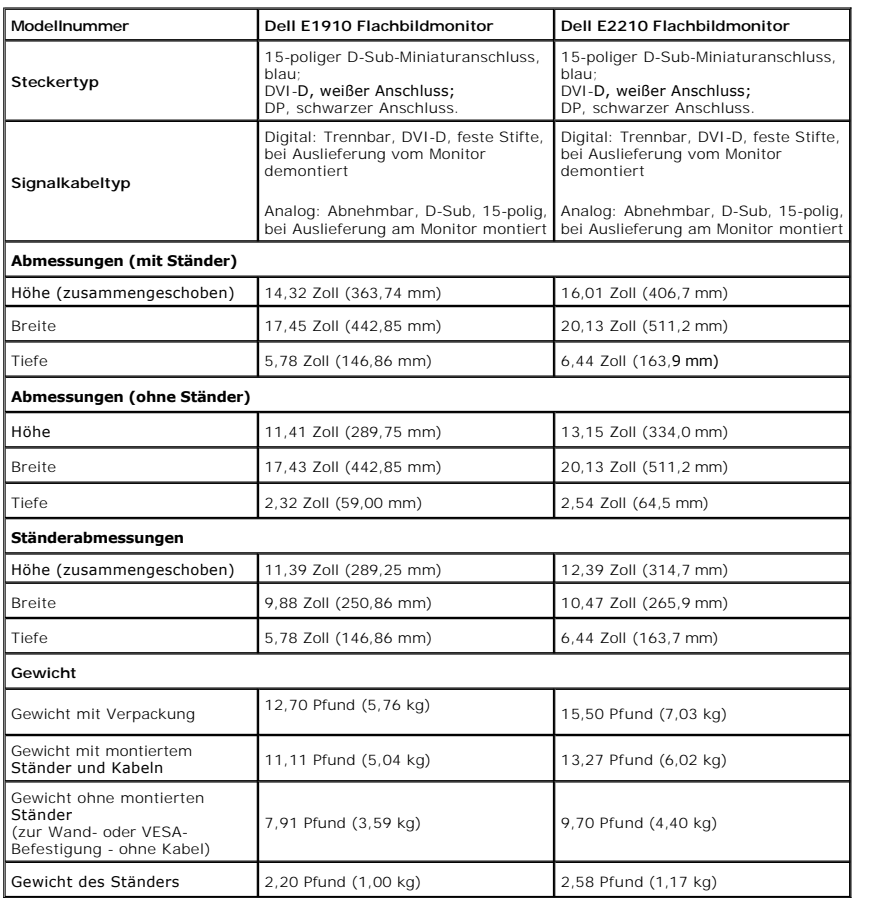

# **Umgebungsbedingungen**

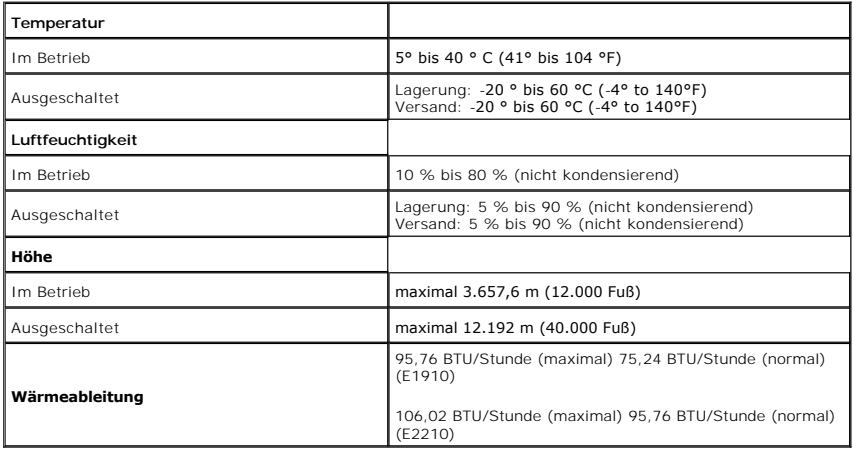

#### <span id="page-7-0"></span>**Energieverwaltungsmodi**

Sofern Sie eine VESA DPM™-kompatible Grafikkarte oder Software in Ihrem PC installiert haben, kann der Monitor seinen Energieverbrauch automatisch verringe<br>er nicht verwendet wird. Dies wird als *Energiesparmodus\** bezeic

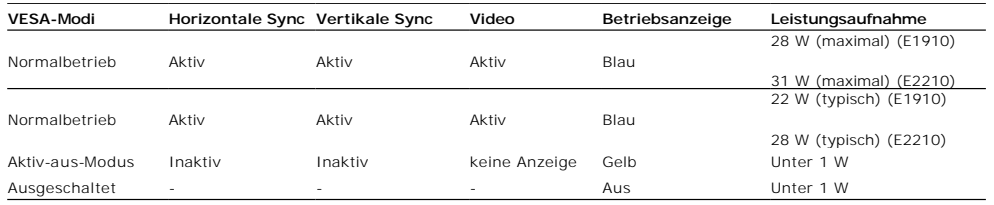

Das OSD kann nur im Normalbetriebsmodus funktionieren.

Aktivieren Sie den Computer, damit der Monitor auf das OSD zugreifen kann.

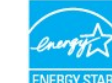

HINWEIS:Dieser Monitor erfüllt die **ENERGY STAR**®-Richtlinien sowie die TCO '03-Richtlinien zu Energiesparfunktionen.

\* Die Leistungsaufnahme bei abgeschaltetem Gerät lässt sich nur auf Null reduzieren, wenn Sie den Monitor komplett vom Stromnetz trennen.

#### **Pinbelegung**

#### **VGA-Anschluss**

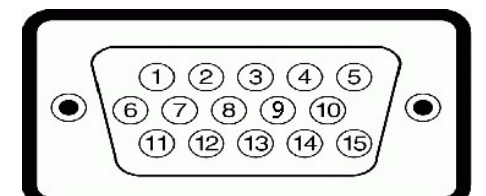

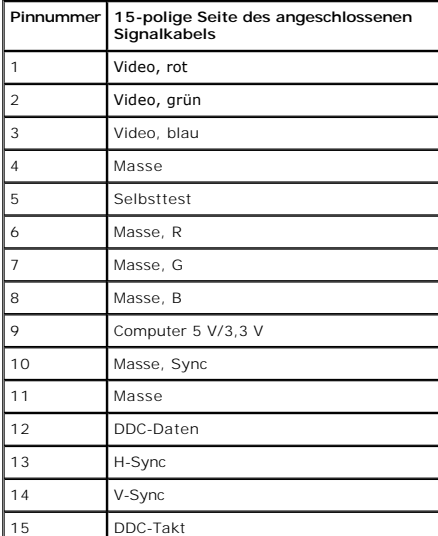

#### **DVI-Anschluss**

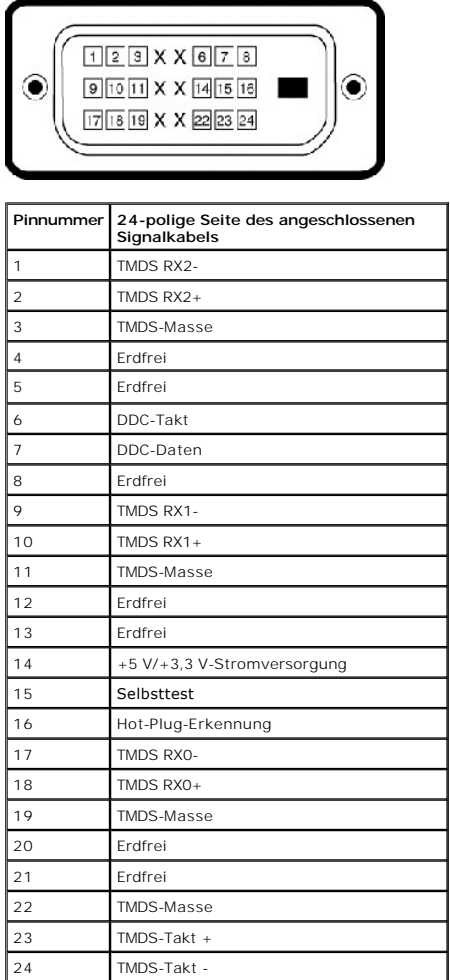

## <span id="page-8-0"></span>**Plug & Play-Unterstützung**

Sie können den Monitor in jedem Plug-and-Play-kompatiblen System installieren. Der Monitor stellt dem Computersystem automatisch eigene EDID-Daten (Exten<br>Display Identification Data) über DDC-Protokolle (Display Data Chann

## <span id="page-8-1"></span>**LCD-Bildschirmqualität & Pixelrichtlinie**

Während des Herstellungsprozesses von LCD-Bildschirmen können ein oder mehrere Pixelfehler auftreten (Pixel, die ständig leuchten / nicht leuchten). Ein stänc<br>leuchtender / nicht leuchtender Pixel ist ein extrem kleiner du Wenn der Pixel schwarz bleibt, nennt man ihn "ständig schwarzer Pixel".<br>Diese Pixel sind in den allermeisten Fällen nahezu unsichtbar und beeinflussen weder die Anzeigequalität noch die Benutzbarkeit. Ein Bildschirm mit 1 gilt als normal und befindet sich innerhalb konkurrenzfähiger Standards. Weitere Informationen erhalten Sie auf der Dell-Kundendienstseite unter: support.dell.c

#### <span id="page-8-2"></span>**Wartungsanleitung**

#### <span id="page-8-3"></span>**Ihren Monitor pflegen**

**ACHTUNG: Lesen Sie sich vor der Reinigung des Monitors die [Sicherheitshinweise](file:///C:/data/Monitors/E2210/ge/ug/appendx.htm#Safety_Information) durch und befolgen diese.** 

**ACHTUNG: Ziehen Sie vor der Reinigung des Bildschirms in jedem Fall das Netzkabel aus der Steckdose.**

Bitte befolgen Sie zu einer optimalen Vorgehensweise beim Auspacken, der Reinigung und Handhabung des Monitors die Anweisungen der nachstehenden Liste:

l Reinigen Sie Ihren antistatischen Bildschirm mit einem leicht mit Wasser angefeuchteten weichen, sauberen Tuch. Wenn möglich, verwenden Sie ein spezielles

Bildschirmreinigungstuch oder -mittel, das für die antistatische Beschichtung geeignet ist. Verwenden Sie keinesfalls Benzol, Verdünner, Ammoniak, abrasi

- Druckluftreiniger.<br>I Reinigen Sie die Kunststoffteile mit einem leicht angefeuchteten, warmen Tuch. Nutzen Sie keinerlei Reinigungsmittel, da einige dieser einen milchigen Film
- Kunststoff hinterlassen können. l Wenn Sie beim Auspacken des Monitors ein weißes Pulver bemerken, wischen Sie es mit einem Tuch ab. Dieses weiße Pulver kann während des Versands
- auftreten.<br>ι Gehen Sie sorgsam mt Ihrem Monitor um; Kratzer und Abdrücke sind auf einem dunkleren Bildschirm stärker sichtbar als auf einem hellen.<br>ι Bitte nutzen Sie zur Bewahrung der Bildqualität einen sich dynamisch än

[Zurück zum Inhaltsverzeichnis](file:///C:/data/Monitors/E2210/ge/ug/index.htm)

#### <span id="page-10-0"></span>**Anhang**

**Bedienungsanleitung für Flachbildschirm Dell™ E1910/E2210**

- [Sicherheitshinweise](#page-10-1)
- [FCC-Hinweis \(nur USA\)](#page-10-2)
- Dell Kontaktangabe

# <span id="page-10-1"></span>**ACHTUNG: Sicherheitshinweise**

ACHTUNG: Die Verwendung von anderen als in dieser Dokumentation angegebenen Bedienelementen, Anpassungen oder Verfahren kann zu<br>Schock-, **elektrischen und/oder mechanischen Gefahren führen.** 

Weitere Informationen über Sicherheitshinweise finden Sie in der *Produktinformationsanleitung*.

#### <span id="page-10-2"></span>**FCC-Erklärung (nur für die USA) und weitere rechtliche Informationen**

Lesen Sie bitte die Webseite über rechtliche Konformität unter http://www.dell.com/regulatory\_compliance für die FCC-Erklärung und weitere rechtliche Informationen.

#### **Dell Kontaktangaben**

**Kunden in den Vereinigten Staaten wählen die Nummer 800-WWW-DELL (800-999-3355).**

**HINWEIS: Haben Sie keine aktive Internetverbindung, können Sie Kontaktinformationen auf Ihrem Kaufbeleg, dem Verpackungsbeleg, der Rechnung oder i<br>Dell-Produktkatalog finden.** 

Dell bietet mehrere Online und auf Telefon basierende Support- und Service-**Optionen. Die Verfügbarkeit ist je nach Land und Produkt unterschiedlich,**<br>so dass einige Service-**Optionen in Ihrer Region eventuell nicht verfüg Support oder Kundendienst:**

- **1.** Besuchen Sie **support.dell.com.**
- **2.** Wählen Sie Ihr Land oder Ihre Region im Listenfeld **Land/Region wählen** unten auf der Seite.
- **3.** Klicken Sie auf **Kontaktaufnahme** links auf der Seite
- **4.** Wählen Sie den Service- oder Support-Link, der Ihren Bedürfnissen entspricht.
- **5.** Wählen Sie die Art der Kontaktaufnahme mit Dell, die praktisch für Sie ist.

<span id="page-11-0"></span>[Zurück zur Inhaltsseite](file:///C:/data/Monitors/E2210/ge/ug/optimal.htm)

#### **Einstellen des Monitors Dell™ E1910/E2210 Flachbildschirmmonitor**

## **Wenn Sie einen Dell™ Desktop- oder Dell™ Notebook-Computer mit einem Internetzugang haben**

1. Besuchen Sie **http://support.dell.com,** geben Sie Ihre Servicekennung ein und laden den aktuellsten Treiber für Ihre Grafikkarte herunter.

2. Versuchen Sie nach dem Installieren der Treiber für Ihren Grafik-Adapter noch einmal die Auflösung auf 1440x900 (**E1910**) oder 1680x1050 (**E2210**) einzustellen.

**HINWEIS: Ist es nicht möglich die Auflösung auf 1440x900 (E1910**) oder 1680x1050 (**E2210) einzustellen, dann nehmen Sie bitte mit Dell™ Kontakt auf,<br>um sich nach einem Grafik-Adapter, der diese Auflösungen unterstützt, z** 

<span id="page-12-0"></span>[Zurück zur Inhaltsseite](file:///C:/data/Monitors/E2210/ge/ug/optimal.htm)

#### **Einstellen des Monitors Dell™ E1910/E2210 Flachbildschirmmonitor**

#### **Wenn Sie einen Nicht-Dell™ Desktop-, Notebook-Computer bzw. Grafikkarte haben**

1. Klicken Sie mit der rechten Maustaste auf den Desktop und dann auf **Eigenschaften**.

2. Wählen Sie den Registerreiter **Einstellungen**.

3. Wählen Sie **Erweitert**.

4. Durch die Überschrift des Fensters erkennen Sie den Anbieter Ihres Grafik-Controllers (z.B. NVIDIA, ATI, Intel etc.).

5. Besuchen Sie bitte die Website des Anbieters Ihrer Grafikkarte (z.B. [http://www.ATI.com](http://www.ati.com/) ODER [http://www.NVIDIA.com\)](http://www.nvidia.com/), um einen aktualisierten Treiber zu erhalten.

6. Versuchen Sie nach dem Installieren der Treiber für Ihren Grafik-Adapter noch einmal die Auflösung auf 1440x900 (**E1910**) oder 1680x1050 (**E2210**) einzustellen.

**HINWEIS: Ist es nicht möglich die Auflösung auf 1440x900 (E1910**) oder 1680x1050 (**E2210**) einzustellen, dann nehmen Sie bitte mit dem Hersteller<br>Ihres Computers Kontakt auf oder überlegen Sie sich, einen Grafik-Adapter,

#### <span id="page-13-0"></span>**Den Monitor bedienen**

**Dell™-Flachbildmonitor E1910/E2210 - Bedienungsanleitung**

- [Die Bedienelemente auf der Vorderseite verwenden](#page-13-1)
- Das Bildschirmtext-[Menü \(OSD\) verwenden](#page-14-0)
- [Die maximale Auflösung einstellen](#page-24-0)
- [Die Dell-Soundbar nutzen \(optional\)](#page-25-0)
- [Den Ausziehfuß nutzen](#page-25-1)

## **Den Monitor einschalten**

Drücken Sie zum Einschalten des Monitors die **4D**-Taste

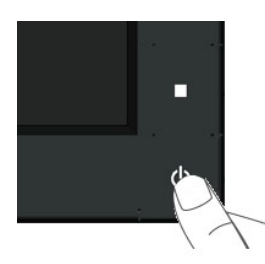

#### <span id="page-13-1"></span>**Die Bedienelemente auf der Vorderseite verwenden**

Mit den Tasten auf der Vorderseite des Bildschirms können Sie die Bildeinstellungen vornehmen.

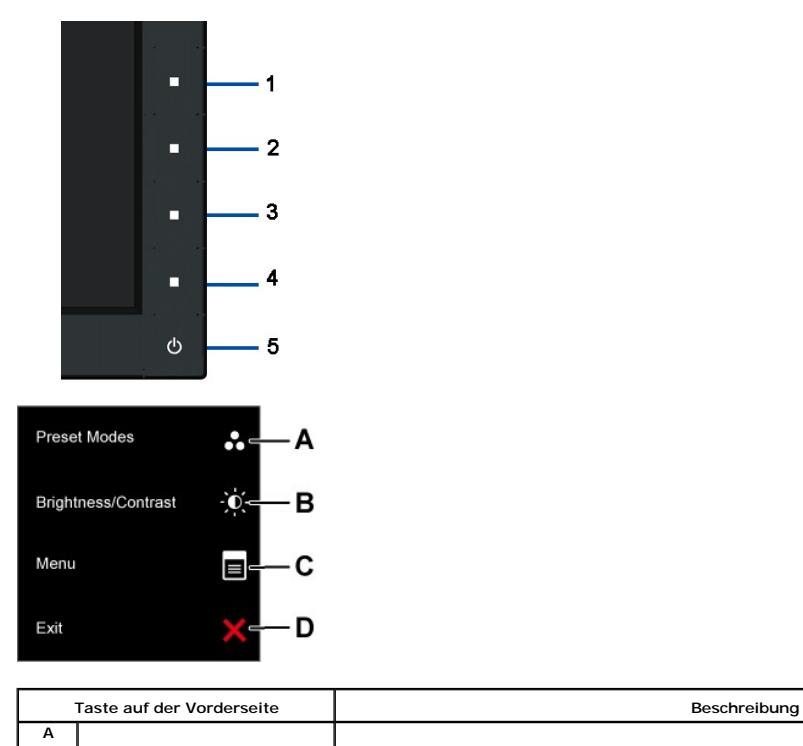

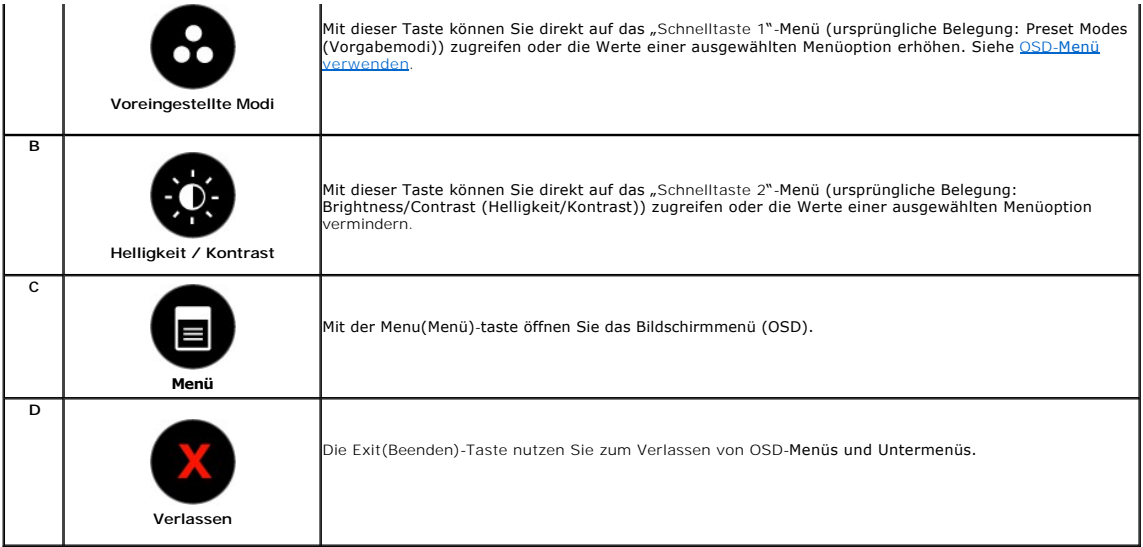

#### **Taste auf der Vorderseite**

Nehmen Sie Bildeinstellungen vor, indem Sie [Die Tasten verwenden](file:///C:/data/Monitors/E2210/ge/ug/about.htm#Front%20View), die sich auf der Vorderseite des Monitors befinden.

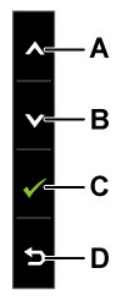

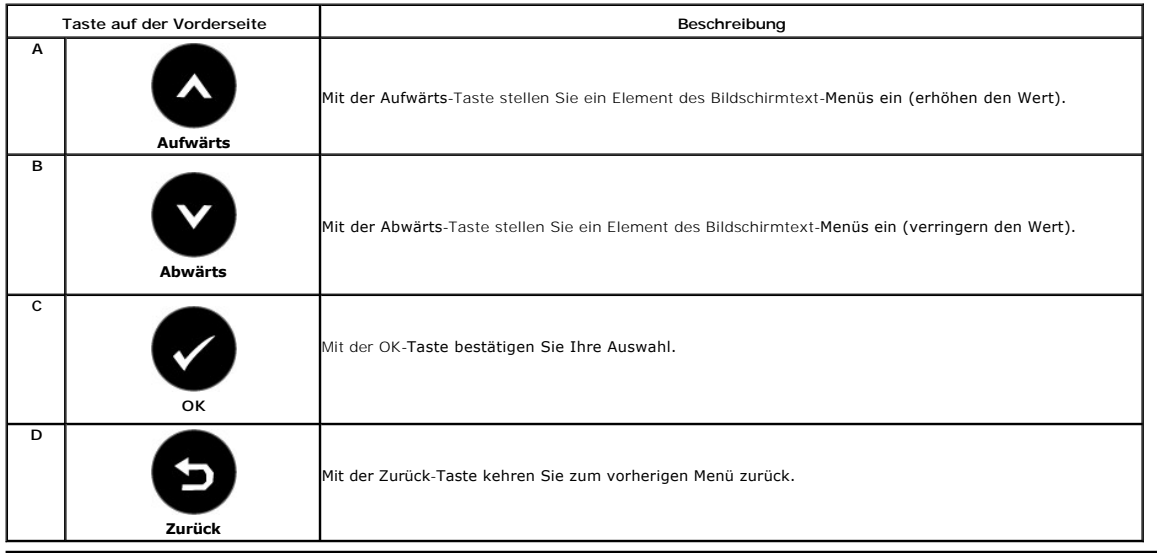

# <span id="page-14-0"></span>**Das Bildschirmtext-Menü (OSD) verwenden**

#### **Auf das Menüsystem zugreifen**

HINWEIS: Wenn Sie Einstellungen ändern und dann entweder ein anderes Menü aufrufen oder das Bildschirmtext-Menü verlassen, speichert der<br>Monitor diese Änderungen automatisch. Die Änderungen werden auch dann gespeichert, we

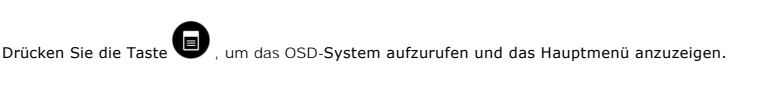

**Hauptmenü**

**1.**

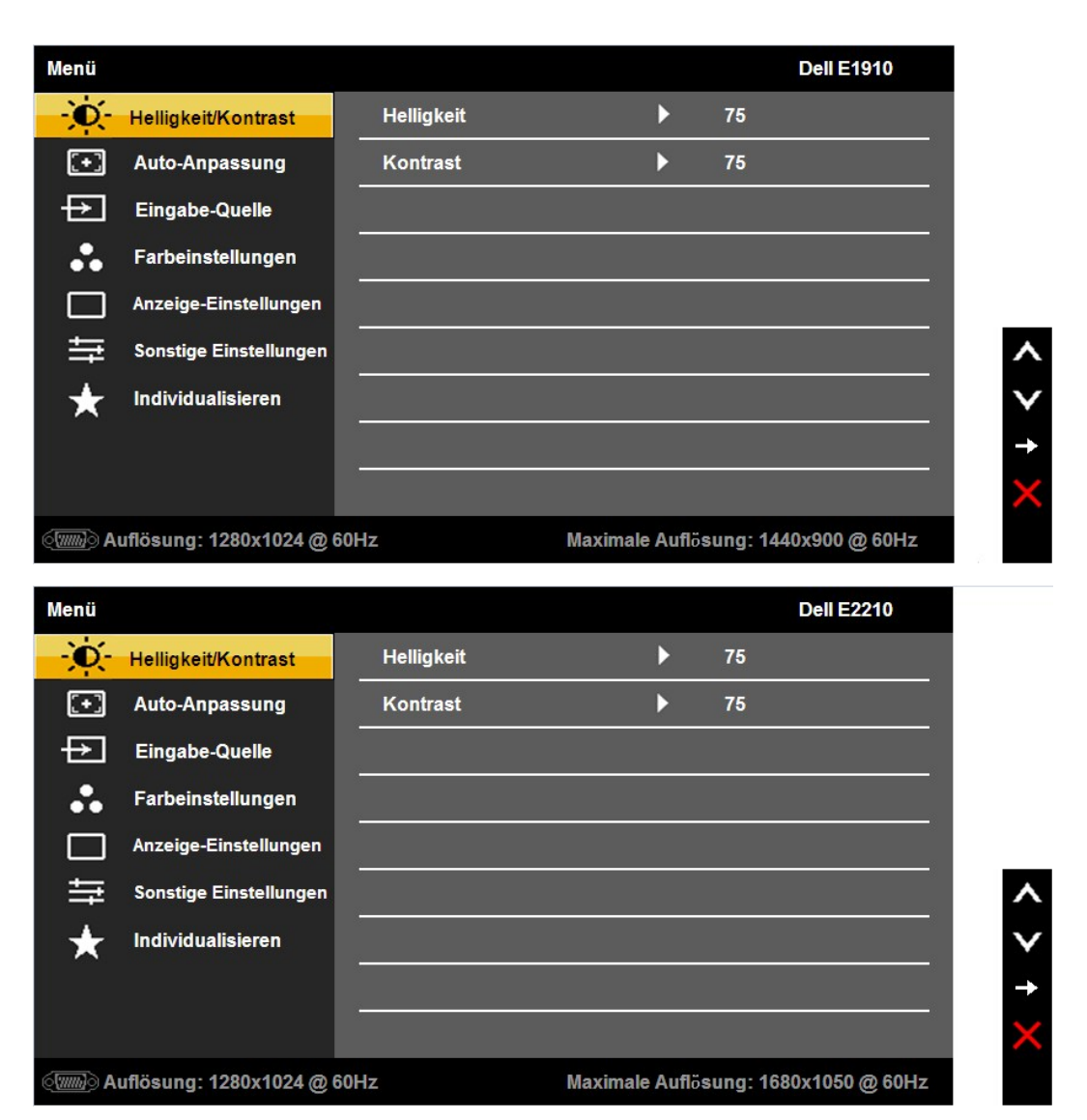

- 2. Schalten Sie mit den Tasten **O** und **O** zwischen den Menüoptionen um. Wenn Sie sich von einem Element zum nächsten bewegen, wird die jeweilige Option markiert.
- 3. Wählen Sie das markierte Element durch erneutes Drücken der **·**Taste aus.
- 4. Verwenden Sie die Tasten **O** und **O**, um den gewünschten Parameter auszuwählen.
- 5. Drücken Sie auf  $\bullet$ , um zum Schieberegler zu gelangen. Verwenden Sie anschließend die Tasten  $\bullet$  und  $\bullet$ , um je nach Menüanzeige Ihre Änderungen vorzunehmen.
- 6. Mit der **D**-Taste kehren Sie zum vorherigen Menü zurück, ohne die aktuellen Einstellungen zu übernehmen. Durch Drücken der **V**-Taste übernehmen Sie die Einstellungen und kehren zum vorherigen Menü zurück.

Die nachstehende Tabelle listet alle OSD-Menüoptionen und deren Funktionen auf.

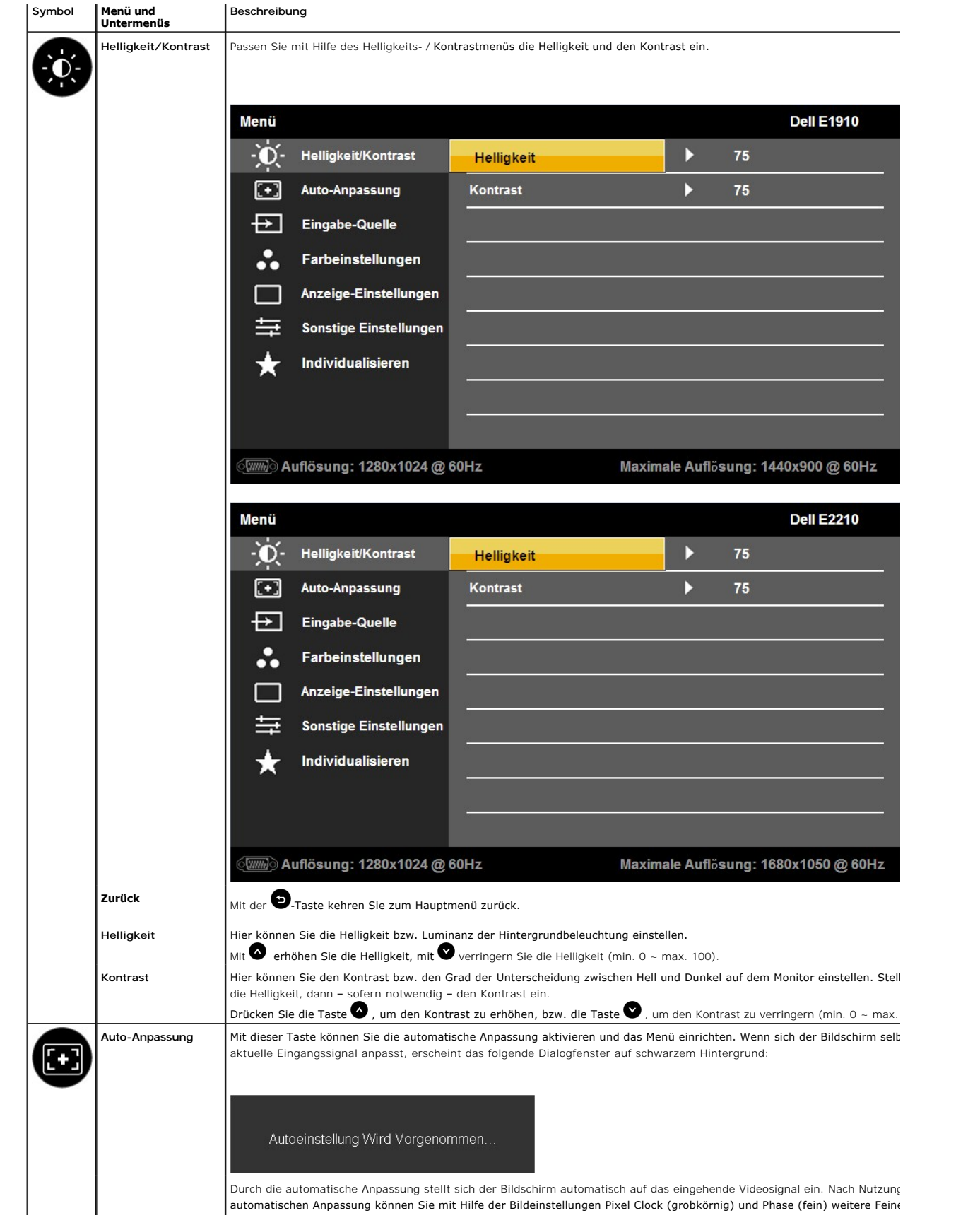

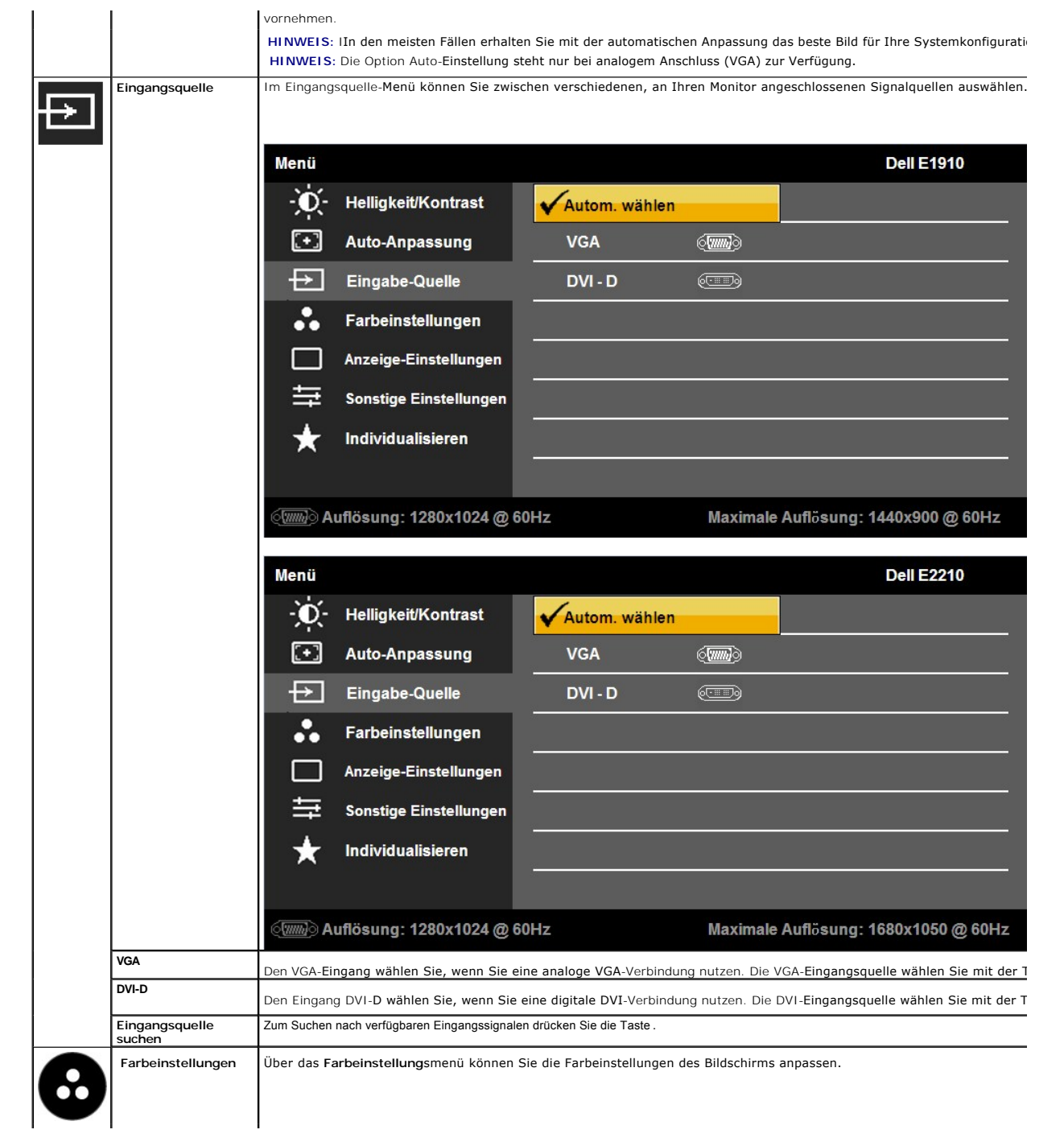

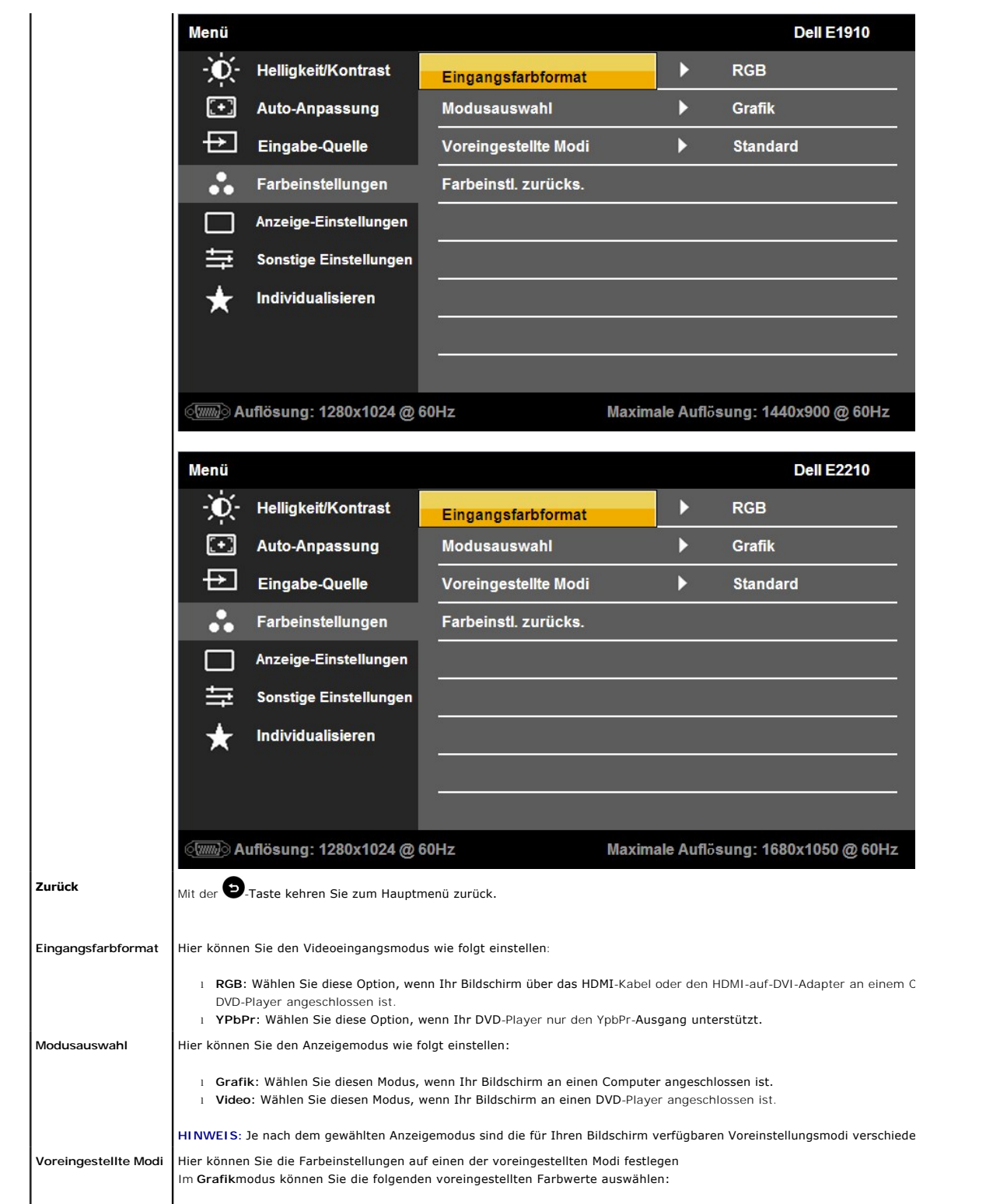

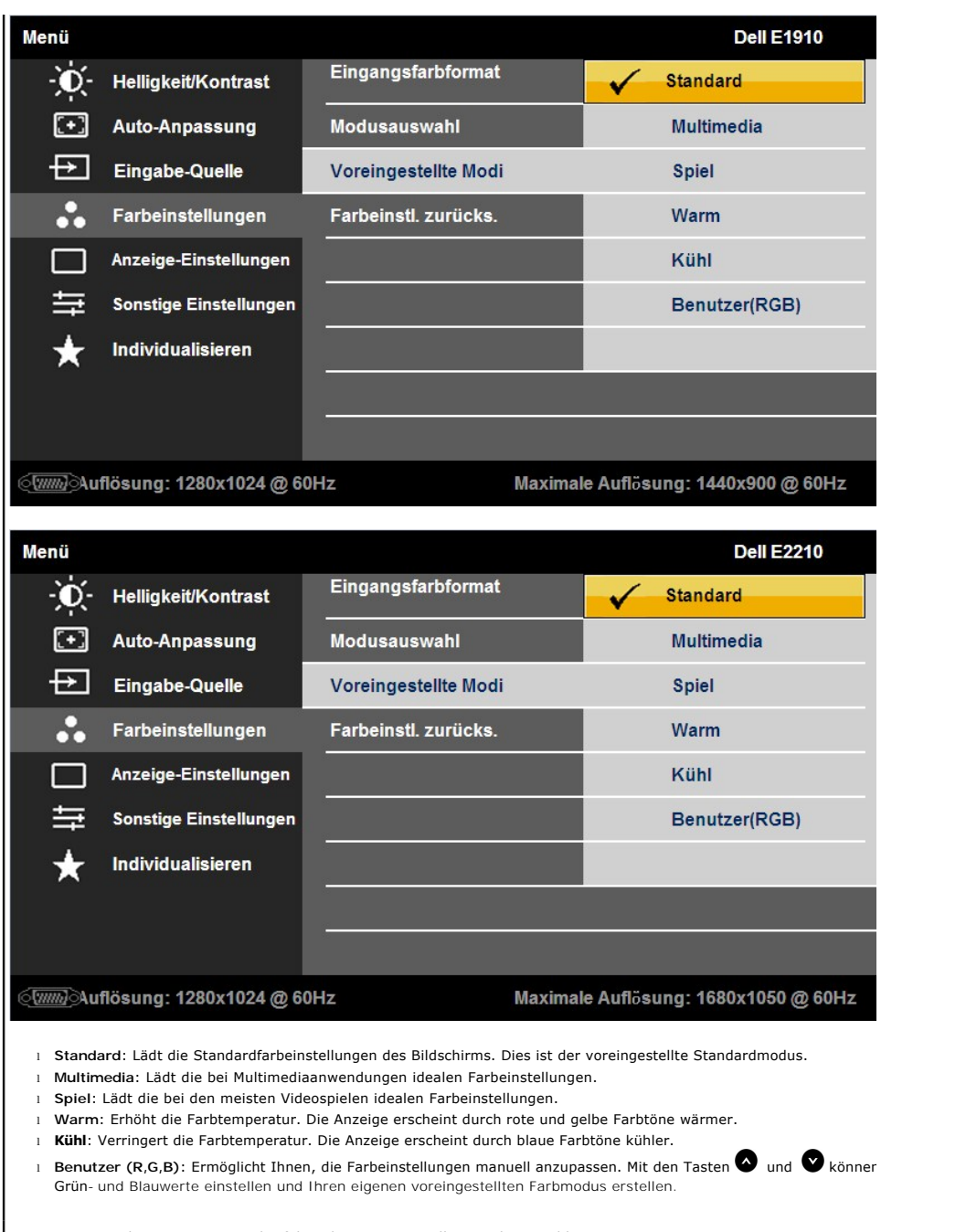

Im Modus **Video** können Sie einen der folgenden voreingestellten Modi auswählen:

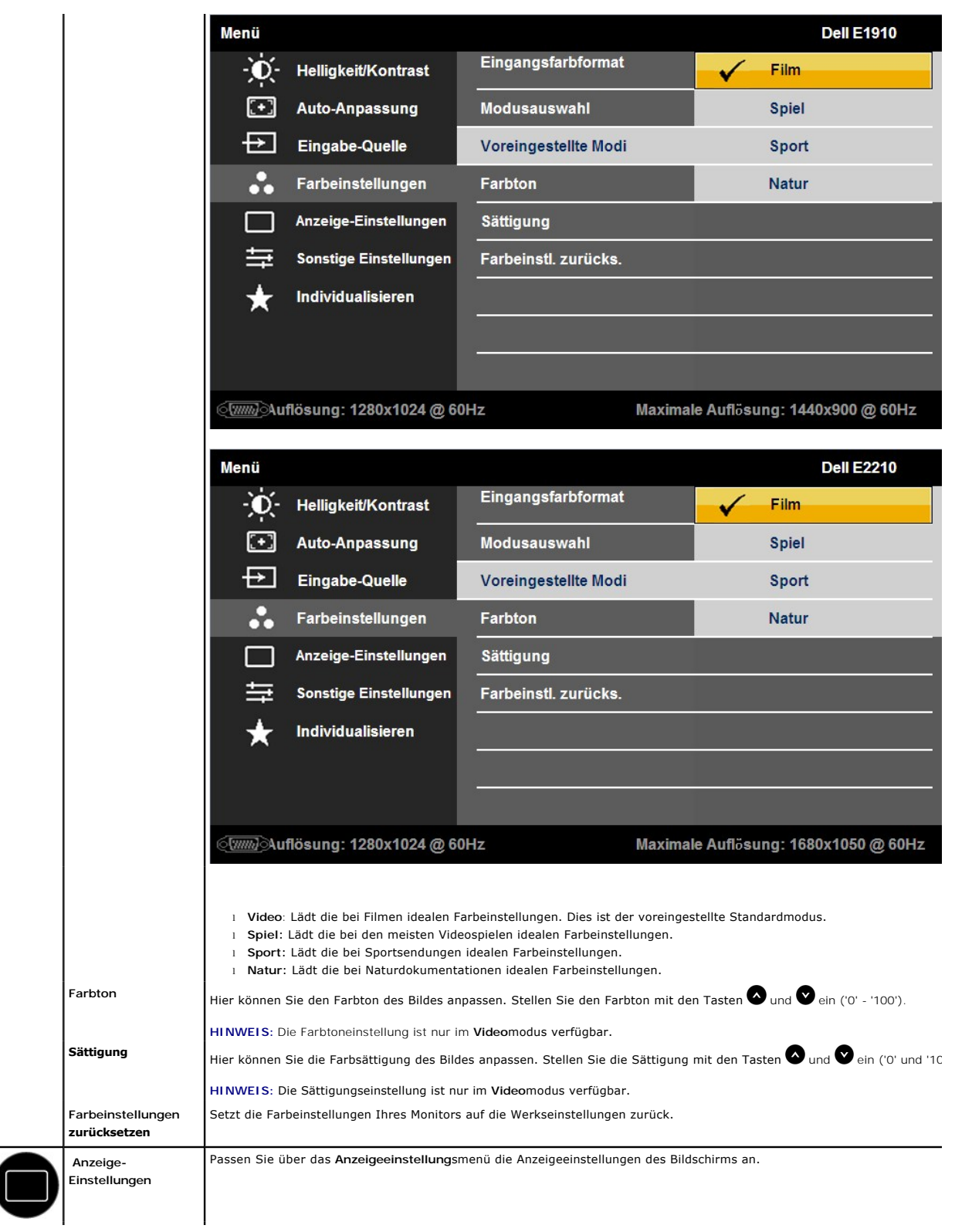

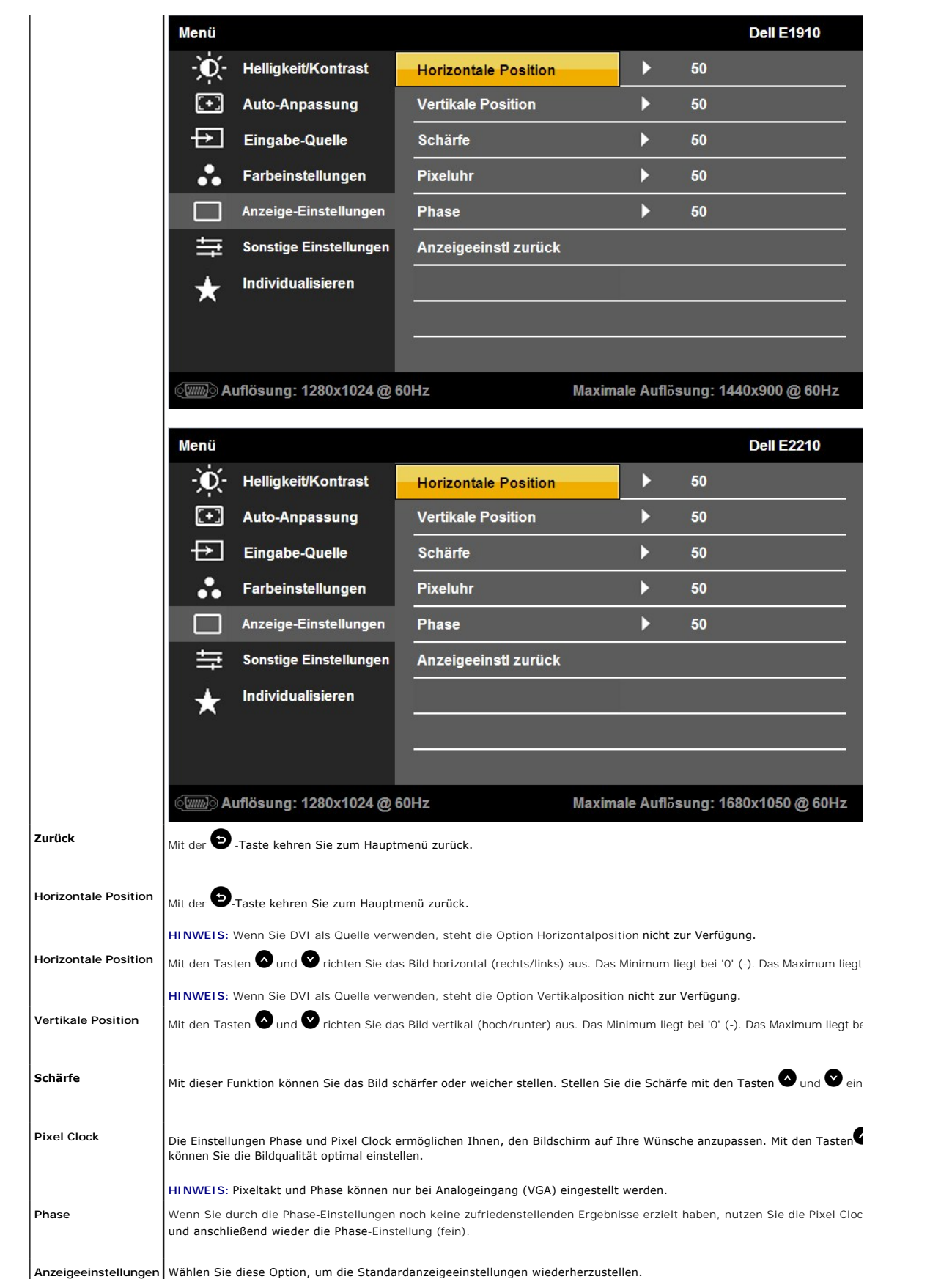

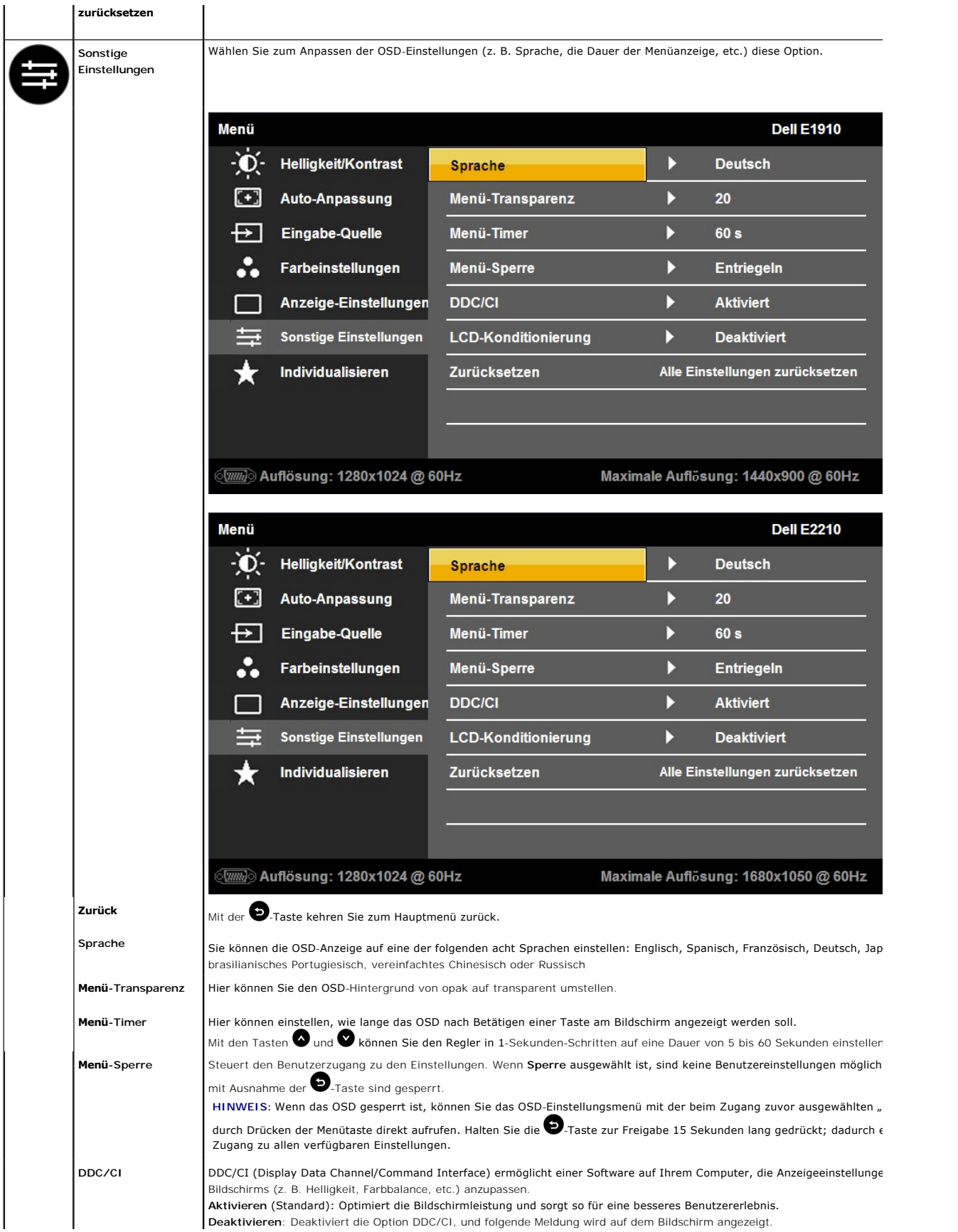

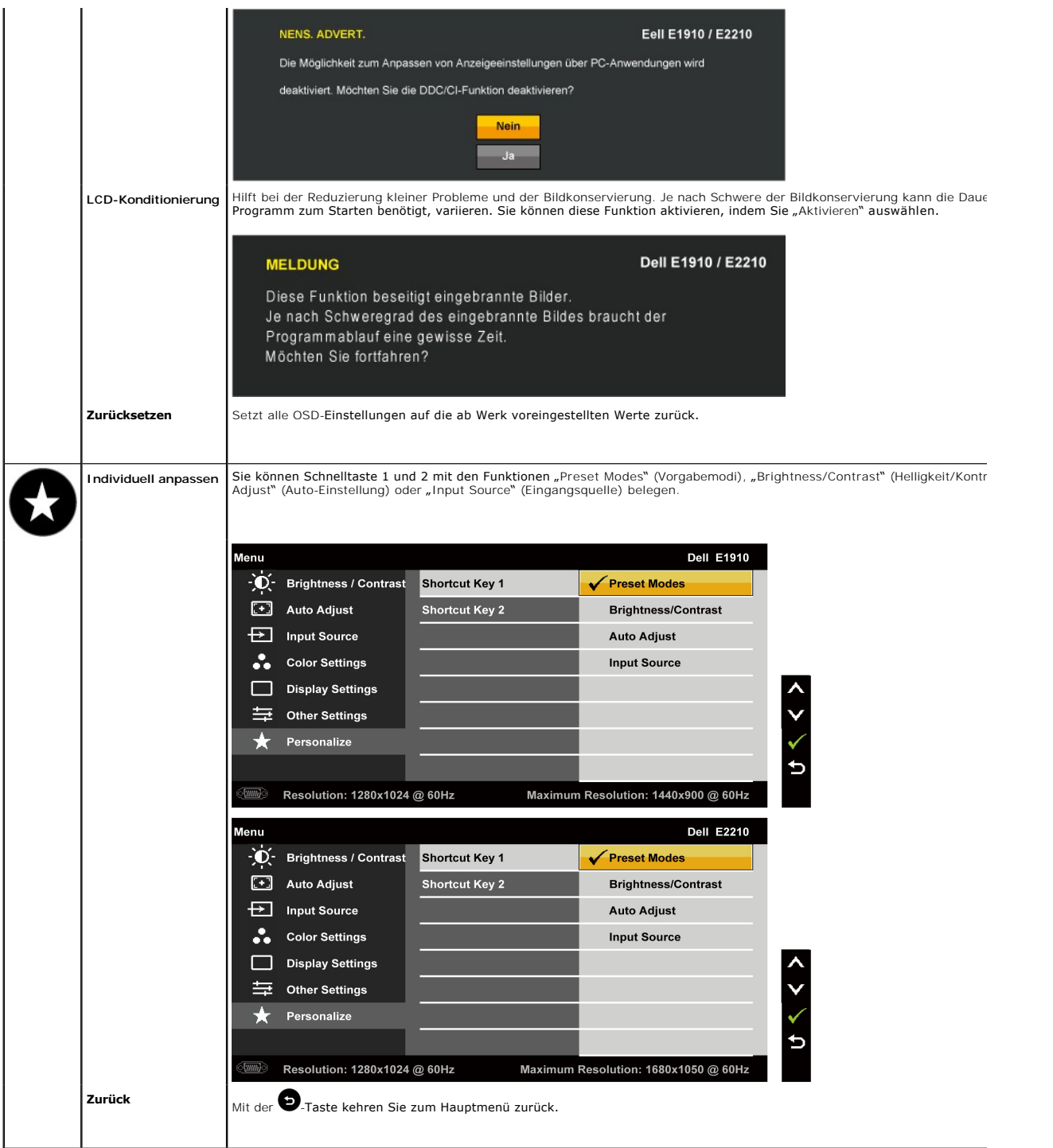

## **OSD Warning Messages**

Wenn der Bildschirm einen bestimmten Auflösungsmodus nicht unterstützt, wird die folgende Meldung angezeigt:

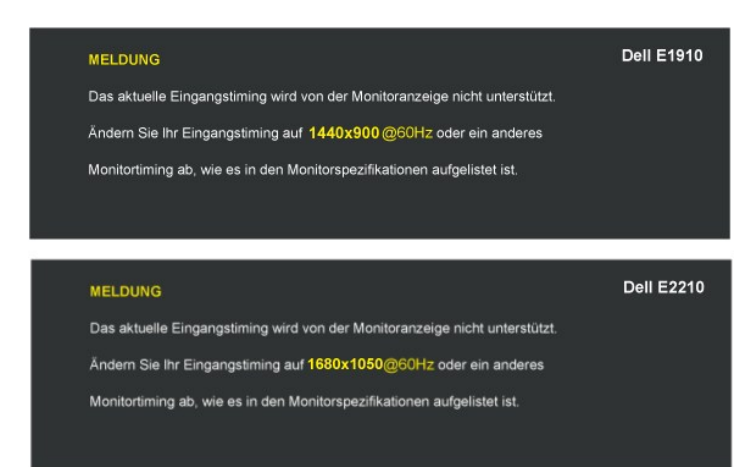

Dies bedeutet, dass sich der Monitor nicht mit dem vom Computer empfangenen Signal synchronisieren kann. Informationen über den<br>Monitor aufrufbaren horizontalen und vertikalen Frequenzbereich erhalten Sie in den <u>Monitorsp</u>

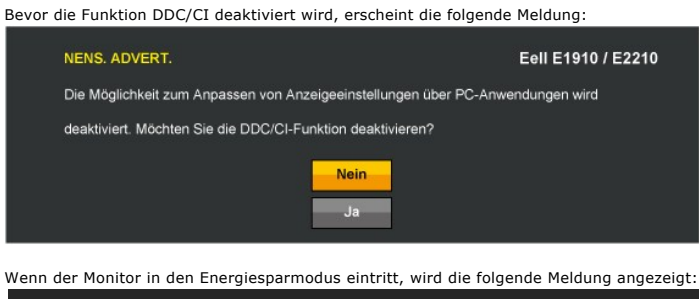

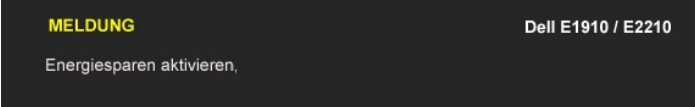

Aktivieren Sie den Computer und holen ihn aus dem Ruhezustand zurück; dadurch erhalten Sie wieder Zugriff auf das [OSD](#page-14-0)

Wenn Sie eine beliebige Taste mit Ausnahme der Ein-/**Austaste drücken, erscheinen in Abhängigkeit des ausgewählten Eingangssignals**<br>die folgenden Meldungen:

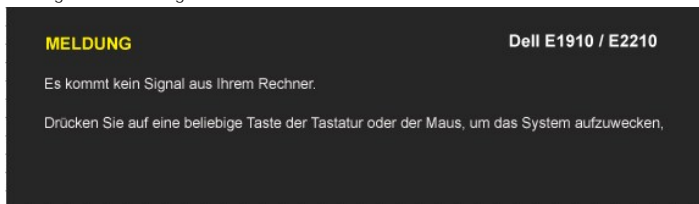

Wenn der VGA- oder der DVI-D-Eingang ausgewählt ist, aber weder VGA- noch DVI-D-Kabel angeschlossen sind, wird das nachstehend gezeigte Dialogfenster e

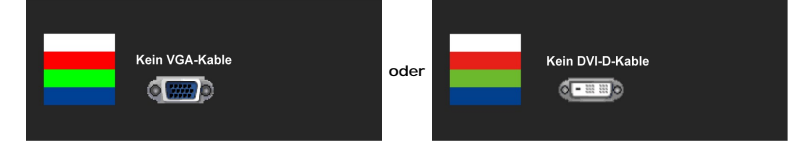

Weitere Informationen finden Sie unter [Probleme lösen](file:///C:/data/Monitors/E2210/ge/ug/solve.htm).

#### <span id="page-24-0"></span>**Einstellen der maximum Auflösung**

So stellen Sie die optimale Auflösung für den Monitor ein

- 
- 1. Klicken Sie mit der rechten Maustaste auf den Desktop und wählen dann **Eigenschaften**. 2. Wählen Sie den Registerreiter **Einstellungen**. 3. Stellen Sie die Bildschirmauflösung auf 1440x900 (**E1910**) oder 1680x1050 (**E2210**).
- 4. Klicken Sie auf **OK**.

Wenn 1440x900 (**E1910**) oder 1680x1050 (**E2210**) nicht als Option angezeigt wird, müssen Sie Ihren Grafiktreiber unter Umständen aktualisieren. Führen Sie je nach Ihrem Computer einen der folgenden Vorgänge aus. :

- 
- Wenn Sie einen Desktop- oder tragbaren Dell-Computer verwenden:<br>- Wenn Sie einen Sie support dell com, geben Ihre Servicekennung ein und laden den aktuellsten Treiber für Ihre Grafikkarte herunter.<br>- Wenn Sie einen (tragba
	-
	-

#### <span id="page-25-0"></span>**Verwendung der Dell Soundbar (optional)**

Die Dell Soundbar ist ein Stereo-Zweikanalsystem, das auf einen Dell Flachbildschirmmonitor montiert werden kann. Auf der Soundbar befinden sich folgende<br>Elemente: ein Drehregler zur Lautstärkeregelung und zum Ein-/Ausscha

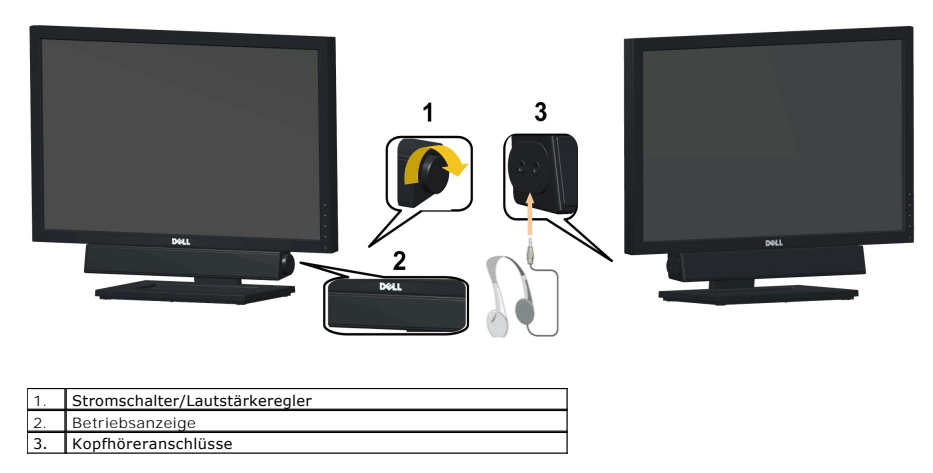

#### <span id="page-25-1"></span>**Verwenden der Kippfunktion**

#### **Kippen**

Durch den installierten Standfuß können Sie den Monitor so kippen, dass er sich in einem für Sie komfortablem Blickwinkel befindet.

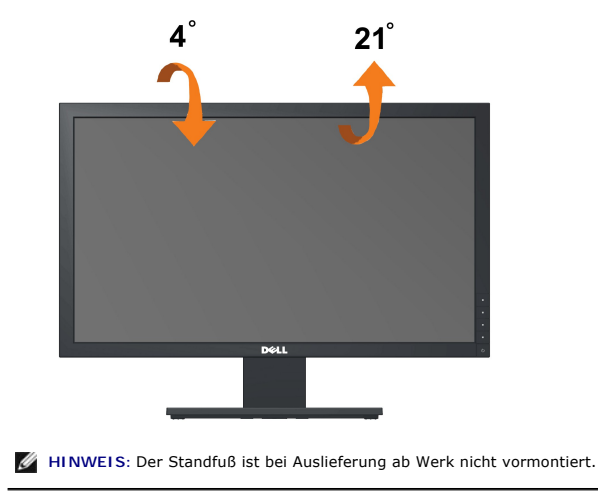

[Zurück zum Inhaltsverzeichnis](file:///C:/data/Monitors/E2210/ge/ug/index.htm)

<span id="page-27-0"></span>[Zurück zur Inhaltsseite](file:///C:/data/Monitors/E2210/ge/ug/preface.htm) 

#### **Einstellen des Monitors**

**Dell™ E1910/E2210 Flachbildschirmmonitor** 

#### **Anleitung zum Einstellen der Anzeigeauflösung auf 1440x900 (E1910) oder 1680x1050 (E2210) (Maximum)**

Stellen Sie nach den folgenden Schritten die Anzeigeauflösung auf 1366 x768 Pixel, um die optimale Anzeigeleistung unter einem Microsoft Windows® Betriebssystem zu erhalten:

1. Klicken Sie mit der rechten Maustaste auf den Desktop und dann auf **Eigenschaften**.

2. Wählen Sie den Registerreiter **Einstellungen**.

3. Klicken Sie mit der linken Maustaste auf den Schieberegler und verschieben ihn, um die Anzeigeauflösung auf 1440x900 (**E1910**) oder 1680x1050 (**E2210**). einzustellen.

4. Klicken Sie auf **OK**.

Wenn 1440x900 (**E1910**) oder 1680x1050 (**E2210**).nicht als Option angezeigt wird, müssen Sie Ihren Grafiktreiber unter Umständen aktualisieren. Bitte klicken Sie auf eine der nachstehenden Bedingungen entsprechend Ihrem Computersystem und folgen dann den jeweiligen Anweisungen:

**1: Wenn Sie einen Dell™ Desktop- oder Dell™ Notebook[-Computer mit einem Internetzugang haben.](file:///C:/data/Monitors/E2210/ge/ug/internet.htm)**

**2: Wenn Sie einen Nicht-Dell™ Desktop[-, Notebook-Computer bzw. Grafikkarte haben.](file:///C:/data/Monitors/E2210/ge/ug/non-dell.htm)**

# <span id="page-28-0"></span>**Dell™ E1910/E2210 Flachbildschirmmonitor**

**[Benutzerhandbuch](file:///C:/data/Monitors/E2210/ge/ug/index.htm)** 

**Anleitung zum Einstellen der Anzeigeauflösung auf [1440x900 \(E1910\) oder 1680x1050 \(E2210\)\(Maximum\)](file:///C:/data/Monitors/E2210/ge/ug/optimal.htm)**

## **Änderungen der Informationen in diesem Dokument sind vorbehalten. © 2009 Dell Inc. Alle Rechte vorbehalten.**

Die Reproduktion in beliebiger Weise ohne schriftliche Genehmigung seitens Dell Inc. ist streng verboten.

In diesem Text erwähnte Marken: *Dell* und das D*ell-*Logo sind Marken der Dell Inc.; *Microsoft* und *Windows* sind entweder eingetragene Marken oder Marken der Microsoft<br>Corporation in den Vereinigten Staaten und/oder an

Andere in diesem Dokument erwähnte Warenzeichen und Handelsmarken beziehen sich auf die Eigentümer dieser Warenzeichen und Handelsmarken oder auf deren Produkte.<br>Dell Inc. erhebt keinerlei Eigentumsansprüche auf andere als

**Modell E1910c/E1910f/E2210c/E2210f Juli 2009 Rev. A00** 

#### <span id="page-29-0"></span>**Den Monitor einrichten**

**Dell™-Flachbildmonitor E1910/E2210 - Bedienungsanleitung**

- [Den Standfuß anbringen](#page-29-1)
- **O** [Ihren Monitor anschließen](#page-29-2)
- O [Organizing the Cables](#page-30-0)
- [Attaching the Soundbar \(optional\)](#page-31-0)
- **Q** [Removing the Stand](#page-31-1)

## <span id="page-29-1"></span>**Den Standfuß anbringen**

**HINWEIS:** Bei dem ab Werk ausgelieferten Monitor ist der Standfuß nicht vormontiert.

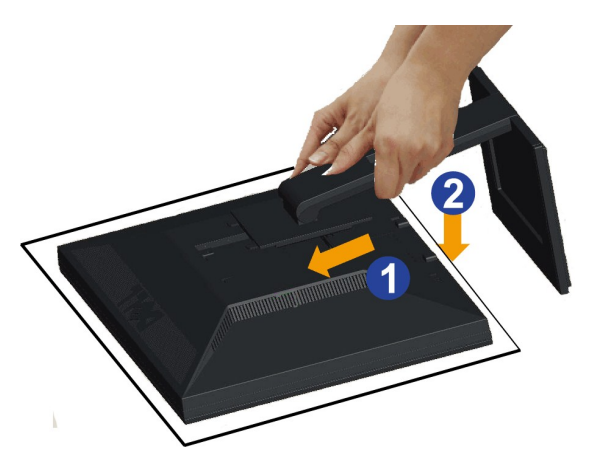

So bringen Sie den Ständer an:

1. Nehmen Sie die Abdeckung ab, platzieren Sie den Monitor darauf.<br>2. Passen Sie die beiden Nasen am Oberteil des Ständers in die Vertiefung an der Rückseite des Monitors ein.<br>3. Drücken Sie den Ständer an, bis er einraste

## <span id="page-29-2"></span>**Ihren Monitor anschließen**

 **ACHTUNG:** Bitte befolgen Sie vor der Durchführung der in diesem Abschnitt erwähnten Verfahrensweisen die [Sicherheitshinweise](file:///C:/data/Monitors/E2210/ge/ug/appendx.htm#Safety%20Information).

So schließen Sie Ihren Monitor am Computer an:

1. Schalten Sie den Computer aus, trennen Sie das Netzkabel.

Schließen Sie das blaue VGA-Kabel des Monitores an Ihren Computer an.

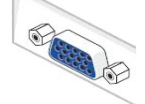

HINWEIS: Sofern Ihr Computer über einen weißen DVI-Anschluss verfügt, schließen Sie das weiße (mit dem Monitor gelieferte) DVI-<br>Kabel an die DVI-Anschlüsse von Monitor und Computer an.

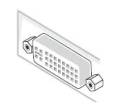

- HINWEIS: **Schließen Sie blaues VGA- und weißes DVI-**Kabel nicht gleichzeitig an den Computer an, auch wenn das VGA-Kabel<br>bereits am Monitor angebracht ist.
- 2. Das weiße (Digital-DVI-D)-, das blaue (Analog-VGA)- oder das schwarze (AnzeigePort)-Kabel des Anzeigegerätes an den jeweiligen Videoport auf der Rückseite des Computers anschließen.

#### **Das blaue VGA-Kabel anschließen**

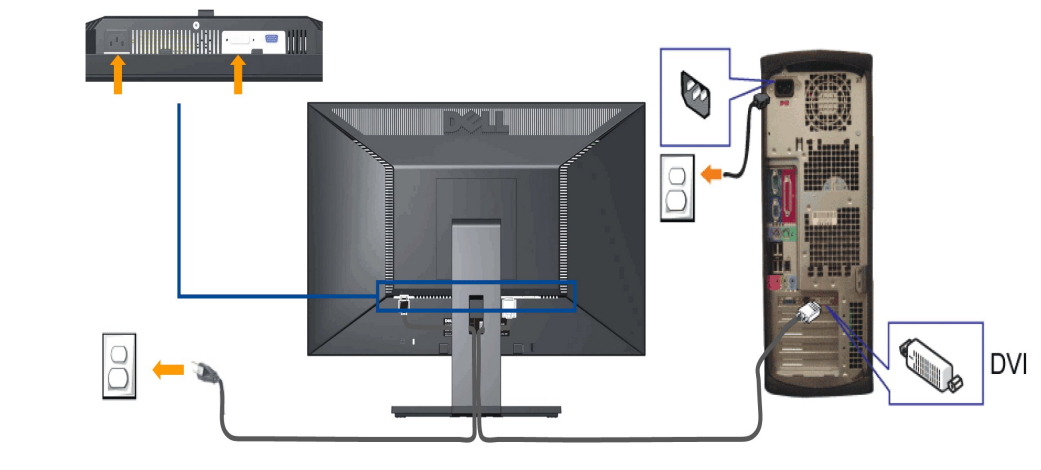

**ACHTUNG:** Die Abbildungen dienen lediglich der Veranschaulichung. Das Aussehen des Computers kann davon abweichen.

#### **Blaues VGA-Kabel anschließen**

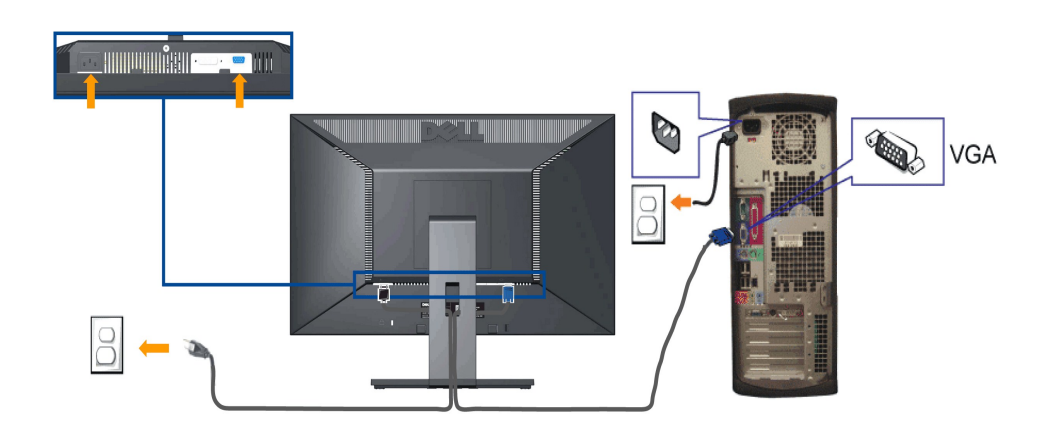

**CAUTION:** The graphics are used for the purpose of illustration only. Appearance of the computer may vary.

## <span id="page-30-0"></span>**Verlegen der Kabel**

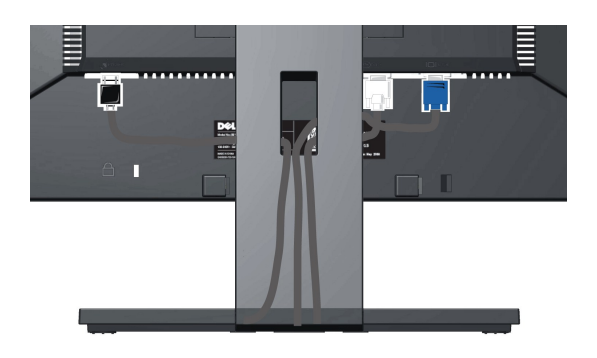

Verwenden Sie nach dem Anbringen aller erforderlichen Kabel an Ihren Mon[itor und den Computer \(](#page-29-2)siehe <u>Anschließen Ihres Monitors</u> fü**r Hinweise über das**<br>Anschließen der Kabel) den Kabelhalter, um sämtliche Kabel wie oben

#### <span id="page-31-0"></span>**Dell Soundbar installieren**

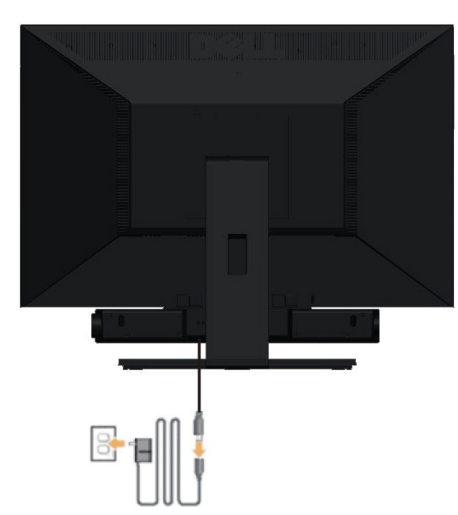

**VORSICHT:** Do not use with any device other than Dell Soundbar.

**1.** Hängen Sie die beiden Schlitze an der Rückseite der Soundbar-Befestigung in die beiden Nasen im unteren Teil der Rückseite des Monitors ein.

- **2.** Schieben Sie die Soundbar nach links, bis sie hörbar einrastet.
- **3.**  Verbinden Sie die Soundbar mit dem Netzteil.
- **4.**  Stecken Sie das Netzkabel des Netzteils in eine Steckdose in der Nähe.
- **5.**  Verbinden Sie den grünen Mini-Stereostecker der Sound Bar mit dem Audioausgang des Computers.

## <span id="page-31-1"></span>**Ständer abnehmen**

**HINWEIS:** Damit der LCD-Bildschirm beim Abnehmen des Ständers nicht verkratzt wird, achten Sie darauf, dass der Monitor auf einem sauberen Untergrund zu liegen kommen.

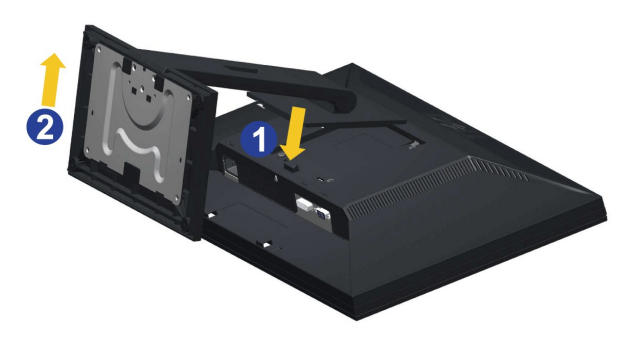

So nehmen Sie den Ständer ab:

- 
- 1. Drehen Sie den Ständer, um an die Ständerfreigabetaste heranzukommen. 2. Halten Sie die Ständerfreigabetaste gedrückt. 3. Heben Sie den Ständer vom Monitor ab.

## **Wall Mounting (Optional)**

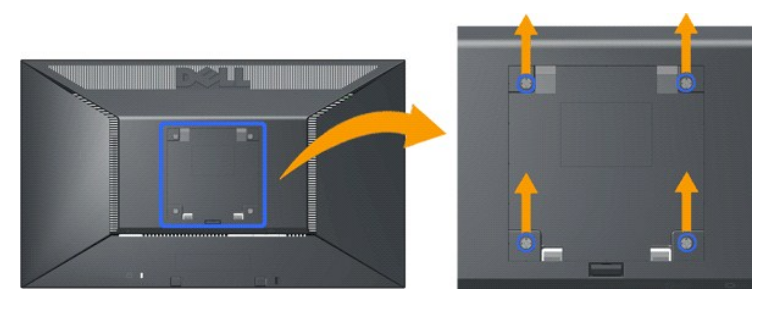

(Abmessung der Schraube: M4 x 10 mm)

Beziehen Sie sich auf die dem Montageset beigelegte Anleitung. Gehen Sie bitte wie folgend vor, um den LCD-Monitor an eine Wand zu montieren, statt auf einem Tisch aufzustellen:

1. Stellen Sie sicher, dass der Monitor ausgeschaltet ist. Trennen Sie anschließend das Netzkabel vom Netz.

2. Legen Sie den LCD-Monitor mit dem Bildschirm nach unten zeigend auf ein weiches Tuch.

3. Entfernen Sie die Fußeinheit von der Rückseite des LCD-Monitors, indem Sie den Entriegelungsknopf drücken.

4. Bringen Sie die Montageplatte von dem VESA-kompatiblen Wandmontageset an (100 mm x 100 mm). (Schraubenabmessungen: M4 x 10mm).

5. Befolgen Sie die Anleitung des Wandmontagesets, um den LCD-Monitor an die Wand zu montieren.

HINWEIS: Nur mit einem UL-gelisteten Befestigungsbügel mit einer Mindesttraglast von 4,44 kg zu verwenden.

[Zurück zum Inhaltsverzeichnis](file:///C:/data/Monitors/E2210/ge/ug/index.htm)

<span id="page-33-0"></span>[Zurück zur Inhaltsseite](file:///C:/data/Monitors/E2210/ge/ug/index.htm)

# **Problemlösung**

**Dell™ E1910/E2210-Flachbildmonitor**

- **O** [Selbsttest](#page-33-1)
- [Allgemeine Probleme](#page-34-0)
- [Produktspezifische Probleme](#page-35-0)
- [Dell Soundbar-Probleme](#page-35-1)

**ACHTUNG:** Bevor Sie mit den in diesem Abschnitt beschriebenen Schritten beginnen, lesen und befolgen sie bitte die [Sicherheitshinweise.](file:///C:/data/Monitors/E2210/ge/ug/appendx.htm#Safety%20Information)

#### <span id="page-33-1"></span>**Selbsttest**

Ihr Monitor verfügt über eine Selbsttestfunktion, mit der Sie überprüfen können, ob der Monitor ordnungsgemäß funktioniert. Wenn Monitor und Computer<br>ordnungsgemäß miteinander verbunden sind, der Monitorbildschirm jedoch l

- 1. Schalten Sie sowohl den Computer als auch den Monitor aus.<br>2. Trennen Sie das Videokabel von der Rückseite des Computer
- 2. Trennen Sie das Videokabel von der Rückseite des Computers ab. Um einen ordnungsgemäßen Selbsttest zu gewährleisten, entfernen Sie bitte sowohl als auch analoge (blauer Stecker) Kabel von der Rückseite des Computers.
- 
- 3. Schalten Sie den Monitor ein.

Das schwebende Dialogfenster sollte (vor einem schwarzen Hintergrund) angezeigt werden, wenn der Monitor kein Videosignal erkennt, aber<br>ordnungsgemäß funktioniert. Im Selbsttestmodus bleibt die Betriebsanzeige-LED Blau. Au

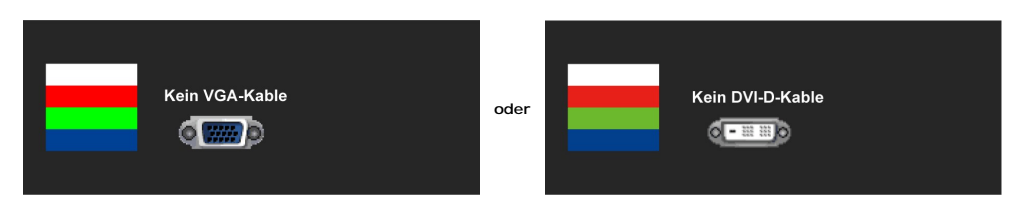

- 
- 4. Diese Anzeige erscheint auch im Normalbetrieb, wenn das Videokabel getrennt oder beschädigt wird.<br>5. Schalten Sie den Monitor aus und schließen Sie das Videokabel neu an; schalten Sie anschließend sowohl den Computer ein.

Falls Ihr Monitorbildschirm nach dem obigen Vorgang immer noch leer bleibt, überprüfen Sie bitte Ihre Videokarte und den Computer; Ihr Monitor funktioniert einwandfrei.

**HINWEIS:** Die Selbsttestfunktion zur Überprüfung ist bei den Videomodi S-Video, Composite und Component nicht verfügbar.

#### **Selbstdiagnose**

Ihr Monitor ist mit einem integrierten Selbstdiagnose-Werkzeug ausgestattet, das Ihnen bei der Diagnose von Problemen mit dem Monitor oder mit Computer und Grafikkarte helfen kann.

**HINWEIS:**Die Selbstdiagnose kann nur ausgeführt werden, wenn kein Videokabel angeschlossen ist und sich der Monitor im *Selbsttestmodus* befindet.

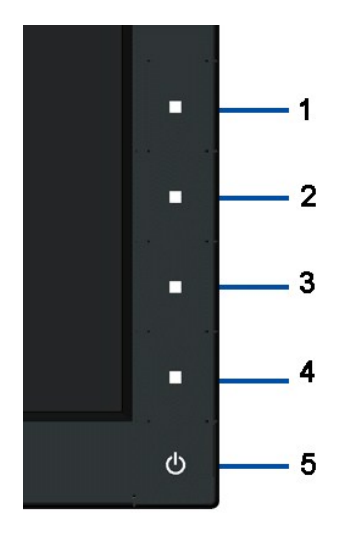

So starten Sie die Selbstdiagnose:

- 
- 1. Uberzeugen Sie sich davon, dass der Bildschirm sauber ist (kein Staub auf dem Bildschirm).<br>2. Trennen Sie das/die Videokabel von der Rückseite des Computers. Der Monitor wechselt nun in den Selbsttestmodus.<br>3. Halten Si
- 
- 
- 
- 7. Drücken Sie die Taste Taste 4 am Bedienfeld noch einmal. Der Bildschirm wird nun in rot angezeigt.<br>6. Untersuchen Sie die Taste Taste 4 am Bedienfeld noch einmal. Der Bildschirm wird nun in rot angezeigt.<br>7. Wiederholen

Nach der Anzeige des weißen Bildschirms ist der Test abgeschlossen. Zum Verlassen drücken Sie die Taste **Taste 4** noch einmal.

Falls bei diesem Selbsttest keine Auffälligkeiten auftreten sollten, funktioniert der Monitor ordnungsgemäß . Überprüfen Sie Grafikkarte und Computer.

#### <span id="page-34-0"></span>**Allgemeine Probleme**

In der folgenden Tabelle finden Sie grundlegende Informationen zu allgemeinen Monitorproblemen und zu möglichen Lösungen.

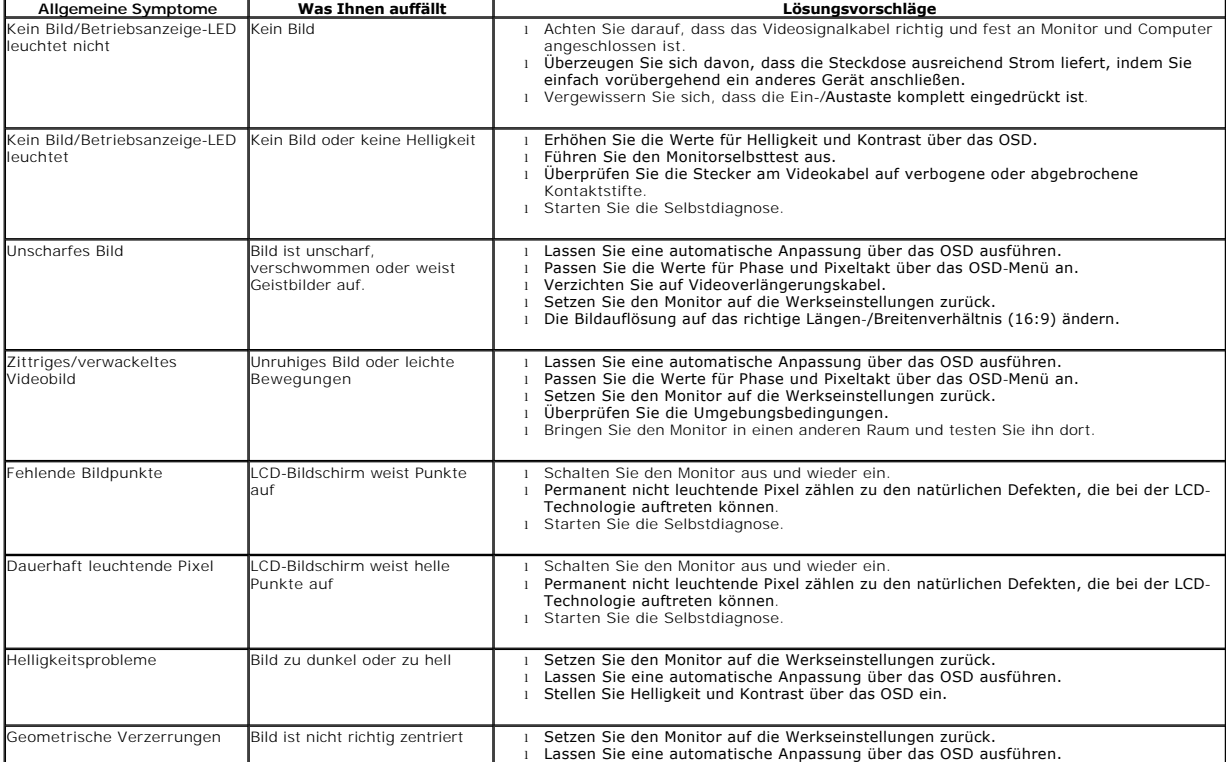

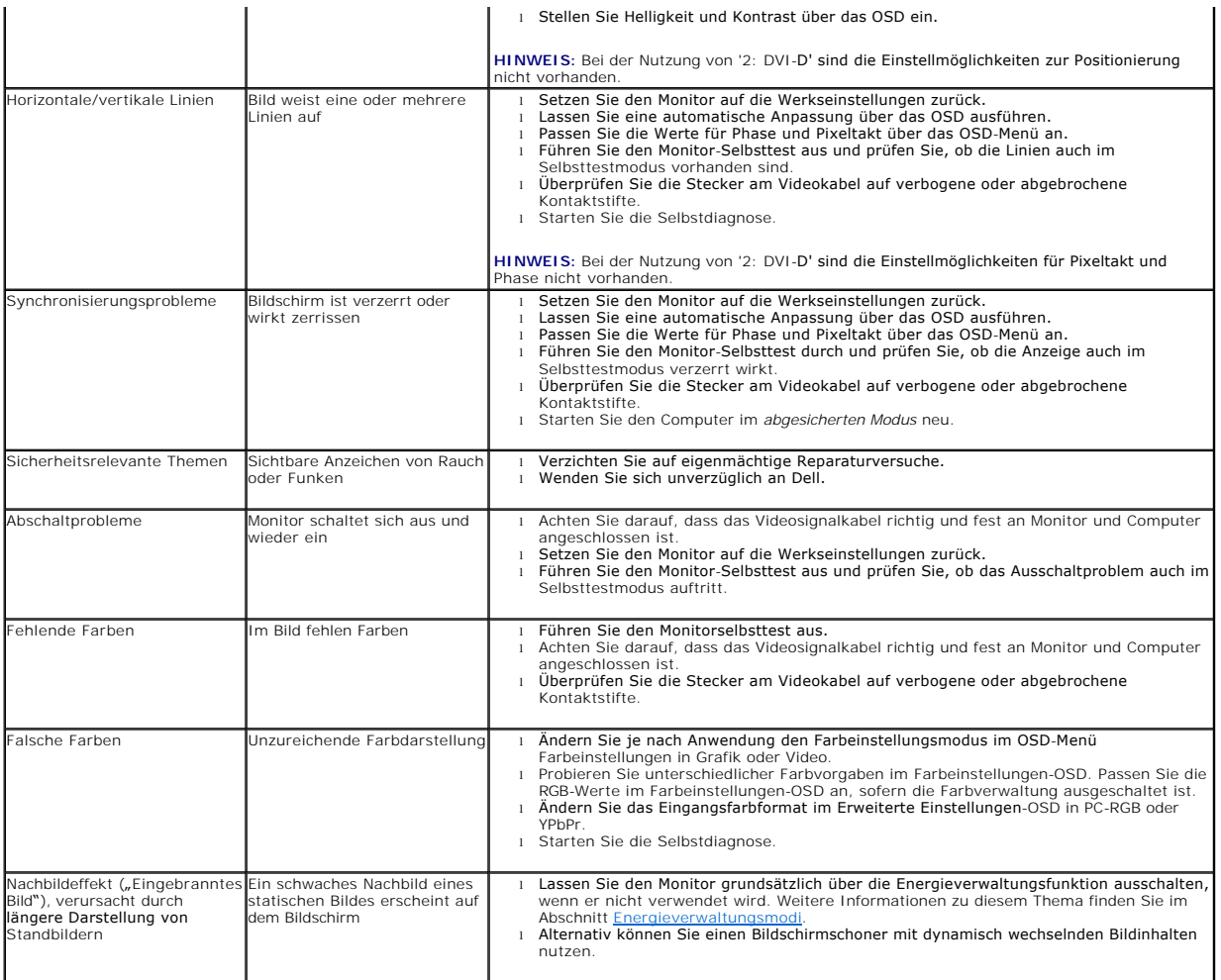

# <span id="page-35-0"></span>**Produktspezifische Probleme**

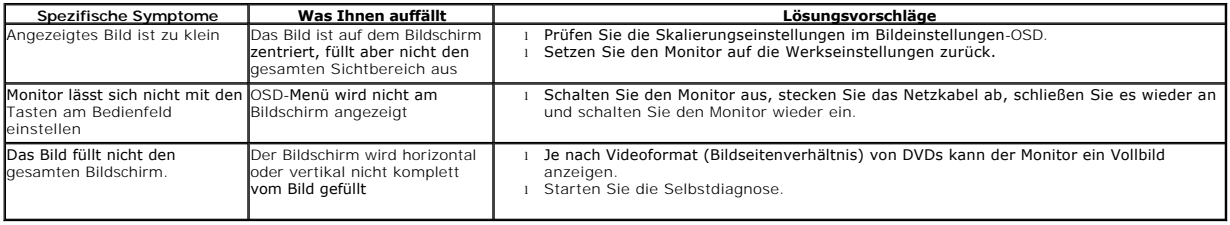

# <span id="page-35-1"></span>**Dell™ Soundbar-Probleme**

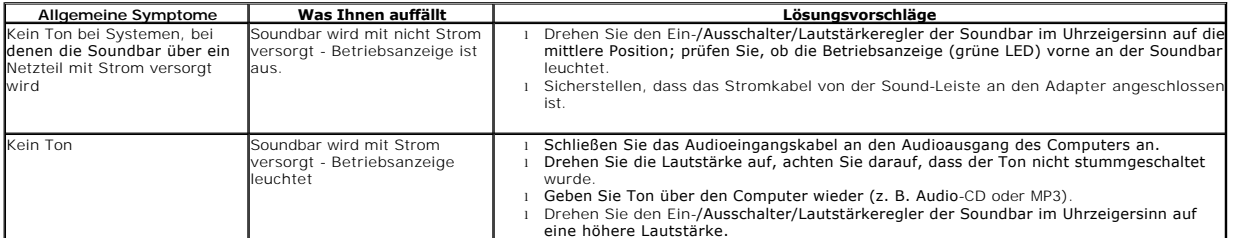

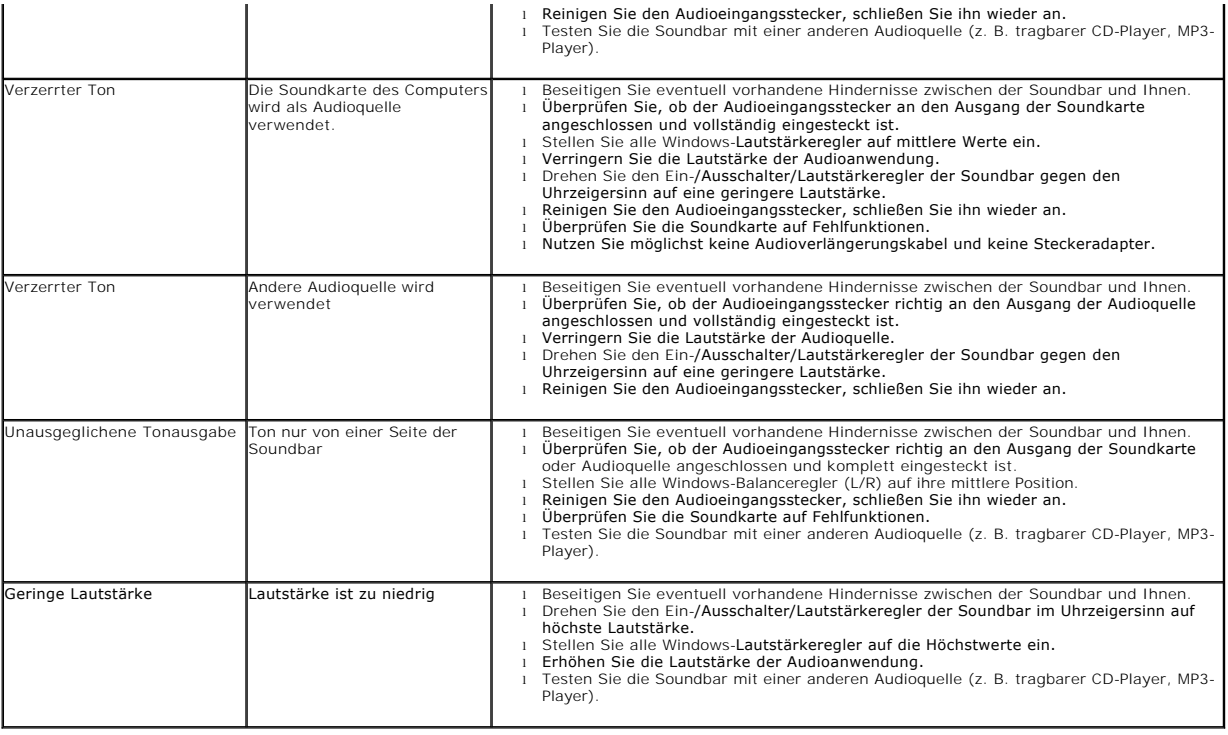